## Novell GroupWise Messenger

2.0

15 août 2005

GUIDE DE L'UTILISATEUR CLIENT WEBACCESS GROUPWISE

www.novell.com

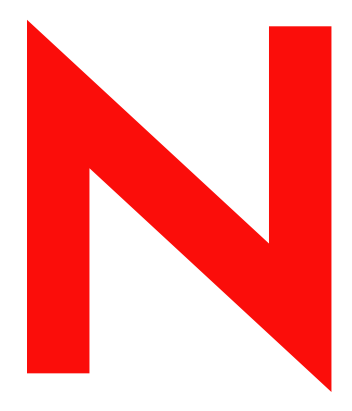

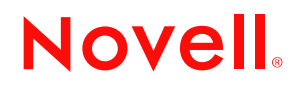

#### **Mentions légales**

Novell, Inc. exclut toute garantie relative au contenu ou à l'utilisation de cette documentation, notamment toute garantie, expresse ou implicite, que le logiciel présenterait des qualités spécifiques ou qu'il conviendrait à un usage particulier. Novell se réserve en outre le droit de réviser cette publication à tout moment et sans préavis.

Par ailleurs, Novell exclut toute garantie relative à tout logiciel, notamment toute garantie, expresse ou implicite, que le logiciel présenterait des qualités spécifiques ou qu'il conviendrait à un usage particulier. Novell se réserve en outre le droit de modifier à tout moment tout ou partie des logiciels Novell, sans notification préalable de ces modifications à quiconque.

Tous les produits ou informations techniques fournis dans le cadre de ce contrat peuvent être soumis à des contrôles d'exportation aux États-Unis et à la législation commerciale d'autres pays. Vous acceptez de vous conformer à toutes les réglementations de contrôle des exportations et à vous procurer les licences requises ou la classification permettant d'exporter, de rÈexporter ou d'importer des biens de consommation. Vous acceptez de ne pas procéder à des exportations ou à des réexportations vers des entités figurant sur les listes d'exclusion d'exportation en vigueur aux États-Unis ou vers des pays terroristes ou frappés d'embargo par la législation d'exportation des Etats-Unis. Vous acceptez de ne pas utiliser les produits livrables pour le développement prohibé d'armes nucléaires, de missiles ou chimiques et biologiques. Pour en savoir plus sur l'exportation des logiciels Novell, reportez-vous au site www.novell.com/info/exports/. Novell décline toute responsabilité dans le cas où vous n'obtiendriez pas les approbations d'exportation nécessaires.

Copyright © 2005 Novell, Inc. Tous droits réservés. Cette publication ne peut être reproduite, photocopiée, stockée sur un système de recherche documentaire ou transmise, même en partie, sans le consentement écrit explicite préalable de l'éditeur.

Novell, Inc. est titulaire des droits de propriété intellectuelle relatifs à la technologie réunie dans le produit décrit dans ce document. En particulier, et sans limitation, ces droits de propriété intellectuelle peuvent inclure un ou plusieurs brevets américains mentionnés sur la page http://www.novell.com/ company/legal/patents/ (en anglais) et un ou plusieurs brevets supplémentaires ou en cours d'homologation aux États-Unis et dans d'autres pays.

Novell, Inc. 404 Wyman Street, Suite 500 Waltham, MA 02451 U.S.A.

www.novell.com

Guide d'utilisation du client GroupWise Messenger 2.0 15 août 2005

Documentation en ligne : Pour consulter la documentation en ligne relative à ce produit et à d'autres produits Novell et obtenir des mises à jour, visitez le site Web de documentation des produits Novell à l'adresse www.novell.com/documentation.

#### **Marques commerciales de Novell**

eDirectory est une marque de Novell, Inc.

iFolder est une marque déposée de Novell, Inc. aux États-Unis et dans d'autres pays. GroupWise est une marque déposée de Novell, Inc. aux États-Unis et dans d'autres pays. NDS est une marque déposée de Novell, Inc. aux États-Unis et dans d'autres pays. Novell est une marque déposée de Novell, Inc. aux États-Unis et dans d'autres pays.

#### **Autres marques commerciales**

Toutes les marques commerciales de fabricants tiers appartiennent à leur propriétaire respectif.

## **Sommaire**

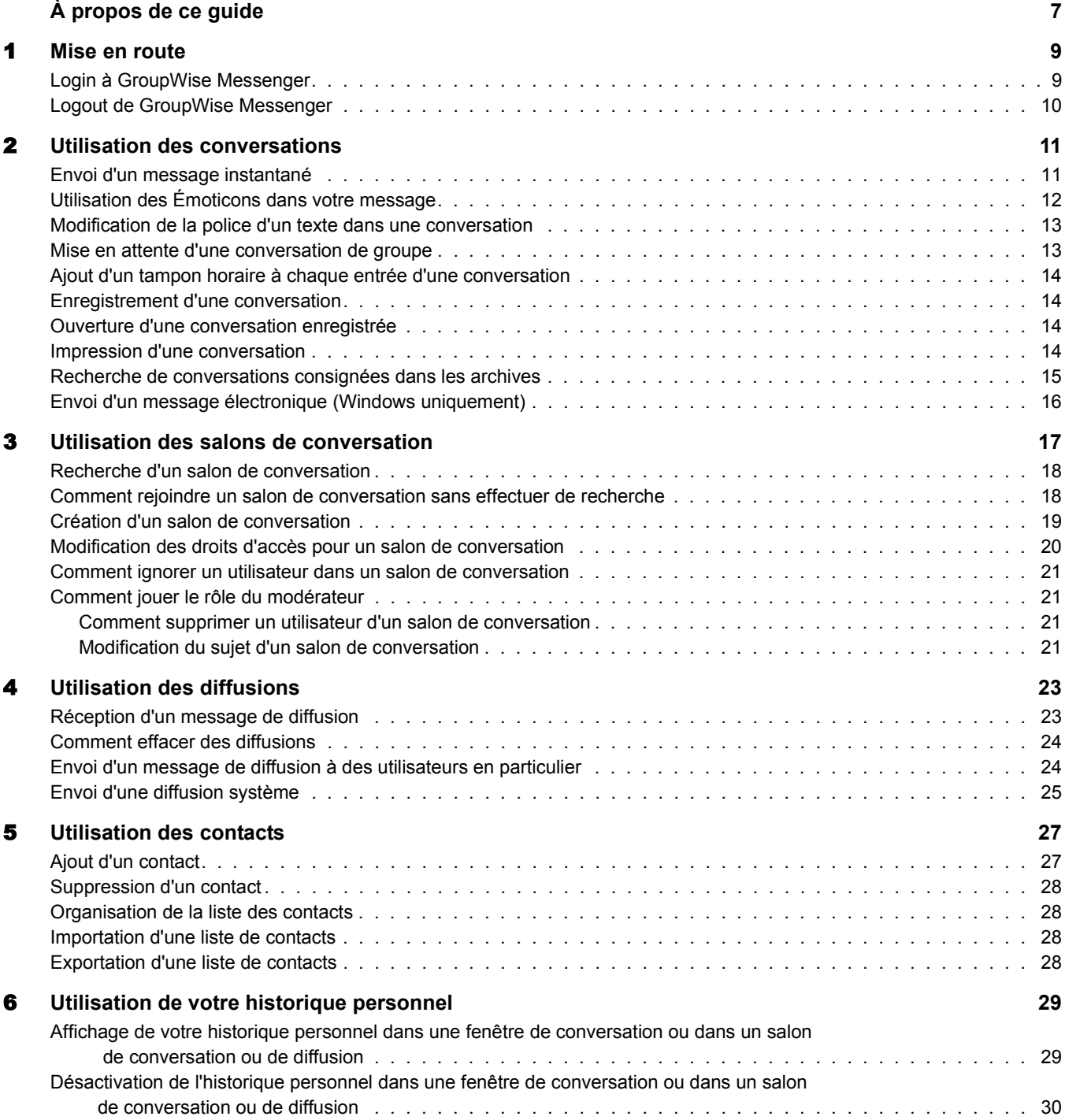

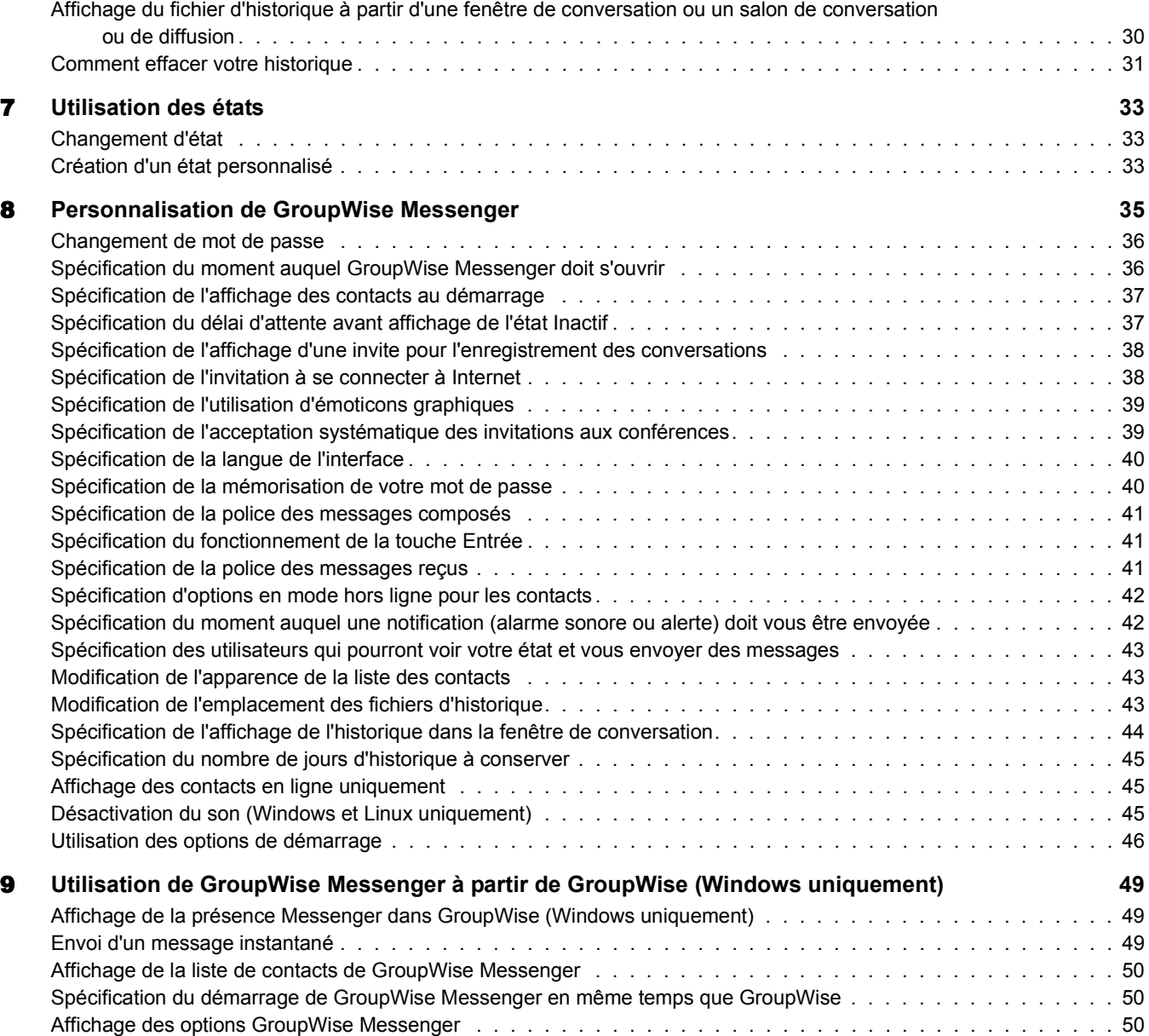

### <span id="page-6-0"></span> $\mathbf{\hat{A}}$  propos de ce guide

Ce Guide de l'utilisateur du client Novell<sup>®</sup> *GroupWise*<sup>®</sup> Messenger 2.0 explique comment utiliser GroupWise Messenger sous Windows\*, Linux\* ou Macintosh\*. Ce guide comprend les chapitres suivants :

Chapitre  $1, \alpha$  Mise en route », page 9

Chapitre 2,  $\alpha$  Utilisation des conversations », page 11

- Chapitre 5, « Utilisation des contacts », page 27
- Chapitre 7, « Utilisation des états », page 33
- Chapitre 8, « Personnalisation de GroupWise Messenger », page 35
- Chapitre 9, « Utilisation de GroupWise Messenger à partir de GroupWise (Windows uniquement)  $\delta$ , page 49

#### **Documentation complémentaire**

Pour obtenir de la documentation supplémentaire sur GroupWise Messenger, reportez-vous aux guides suivants sur [le site Web de documentation de Novell GroupWise Messenger 2](http://www.novell.com/documentation/nm2)  (http://www.novell.com/documentation/nm2) :

- ! *Guide d'installation*
- ! *Guide d'administration*

#### **Mises à jour de la documentation**

Pour obtenir la toute dernière version du *Guide d'utilisation du client GroupWise Messenger*, visitez le [site Web de documentation de Novell GroupWise Messenger 2](http://www.novell.com/documentation/nm2) (http://www.novell.com/ documentation/nm2).

#### **Conventions relatives à la documentation**

Dans la documentation Novell, le symbole « supérieur à  $\gamma$  (>) est utilisé pour séparer deux opÈrations dans une Ètape de procÈdure ainsi que deux ÈlÈments dans un chemin de rÈfÈrences croisées.

Un symbole de marque  $(\mathbb{R}, \mathbb{M}, \text{etc.})$  indique une marque de Novell. Un astérisque (\*) indique une marque commerciale de fabricant tiers.

Lorsqu'un nom de chemin ou d'option de démarrage peut s'écrire avec une barre oblique pour certaines plates-formes et une barre oblique inverse pour d'autres, il sera toujours présenté avec une barre oblique inverse. Les utilisateurs des plates-formes nÈcessitant une barre oblique, Linux par exemple, devront les utiliser en fonction de leurs logiciels.

#### **Commentaires des utilisateurs**

Nous souhaiterions connaître vos commentaires et suggestions sur ce guide et les autres documentations fournies avec ce produit. Utilisez la fonction Commentaires des utilisateurs au bas de chaque page de la documentation en ligne ou saisissez vos commentaires dans la page www.novell.com/documentation/feedback.html.

# <span id="page-8-2"></span><span id="page-8-0"></span>**Mise en route**

Novell<sup>®</sup> GroupWise<sup>®</sup> Messenger est une application de messagerie instantanée d'entreprise qui utilise Novell eDirectory™ comme base de données d'utilisateurs.

Il permet de créer une liste de contacts, d'envoyer des messages instantanés, d'archiver les messages, d'autoriser ou d'empêcher l'affichage de votre disponibilité pour les autres utilisateurs, etc.

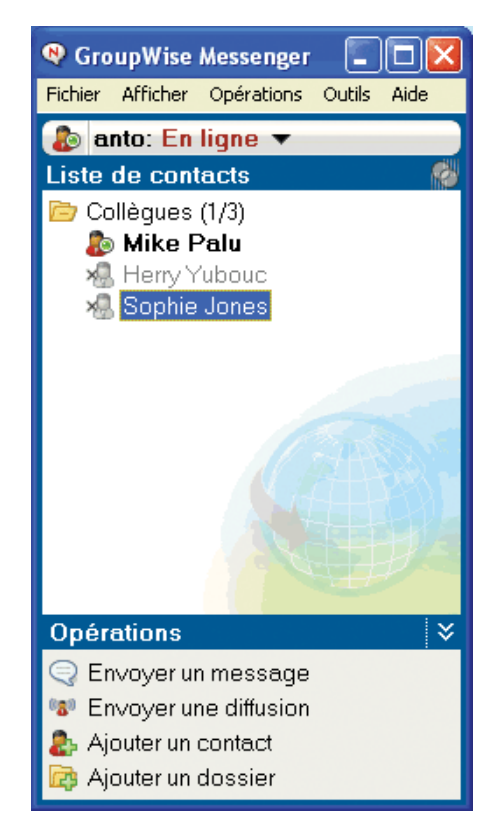

Les options de GroupWise Messenger sont disponibles uniquement si GroupWise Messenger est installé et en cours d'exécution.

Cette section contient les rubriques suivantes :

- « Login à GroupWise Messenger », page 9
- « Logout de GroupWise Messenger », page 10

#### <span id="page-8-1"></span>**Login à GroupWise Messenger**

- 1 Ouvrez GroupWise Messenger, en cliquant sur l'icône sur votre bureau.
- 2 Entrez votre ID utilisateur dans le champ ID utilisateur.
- 3 Entrez votre mot de passe dans le champ Mot de passe.
- 4 Cochez la case Mémoriser le mot de passe si vous voulez que le système ne vous demande plus votre mot de passe.

L'ID utilisateur et le mot de passe de login à GroupWise Messenger sont ceux de votre annuaire (NDS<sup>®</sup>/Novell eDirectory), qui peuvent être identiques à ceux de GroupWise ou différents. Vérifiez auprès de votre administrateur système si vous ne connaissez pas votre mot de passe.

- **5** Cliquez sur Avancé.
- 6 Saisissez le nom de votre serveur dans le champ Serveur.
- 7 Saisissez le numéro de votre port dans le champ Port.

Si vous ne savez pas ce que vous devez saisir dans les champs Serveur et Port, contactez votre administrateur système.

**8** Cliquez sur OK.

Lorsque vous vous loguez à GroupWise Messenger, l'icône GroupWise Messenger  $\bullet$  est ajoutée dans la barre système de Windows et de Linux. Pour Macintosh, l'icône GroupWise Messenger  $\mathbb{R}$ est ajoutée à l'écran.

#### <span id="page-9-0"></span>**Logout de GroupWise Messenger**

1 Cliquez sur Fichier > Se déloguer.

La commande Se déloguer vous permet de vous déloguer de GroupWise Messenger sans fermer la fenêtre principale ni quitter GroupWise Messenger.

Le menu Fichier propose deux autres options : Fermer cette fenêtre ferme la fenêtre de GroupWise Messenger sans supprimer l'icône de la barre système de Windows et Linux, et laisse l'icône ta l'écran pour Macintosh. Quitter vous délogue de GroupWise Messenger, ferme la fenêtre de GroupWise Messenger et supprime l'icône de la barre système pour Windows et Linux, et de l'écran pour Macintosh.

Si la connexion à votre réseau ou à GroupWise Messenger est interrompue, vous êtes délogué de GroupWise Messenger, mais dès que la connexion est rétablie, vous êtes relogué automatiquement. Si vous aviez une conversation en cours au moment de l'interruption, cette conversation peut reprendre dès que la connexion est rétablie.

## <span id="page-10-2"></span><span id="page-10-0"></span>2 **Utilisation des conversations**

Cette section contient les rubriques suivantes :

- \* « Envoi d'un message instantané », page 11
- $\bullet$  « Utilisation des Émoticons dans votre message », page 12
- $\bullet$  « Modification de la police d'un texte dans une conversation », page 13
- « Mise en attente d'une conversation de groupe », page 13
- « Ajout d'un tampon horaire à chaque entrée d'une conversation », page 14
- « Enregistrement d'une conversation », page 14
- « Ouverture d'une conversation enregistrée », page 14
- « Impression d'une conversation », page 14
- $\bullet$  « Recherche de conversations consignées dans les archives », page 15
- $\bullet$  « Envoi d'un message électronique (Windows uniquement) », page 16

### <span id="page-10-3"></span><span id="page-10-1"></span>**Envoi d'un message instantanÈ**

1 Double-cliquez sur un contact, puis passez à l'étape 3.

ou

Si vous souhaitez envoyer un message à une personne qui ne figure pas dans votre liste de contacts, cliquez sur Envoyer un message, puis passez à l'étape 2.

2 Cliquez sur Rechercher utilisateur, sÈlectionnez Utiliser cet ID utilisateur, entrez l'ID utilisateur de la personne, puis cliquez sur Terminer.

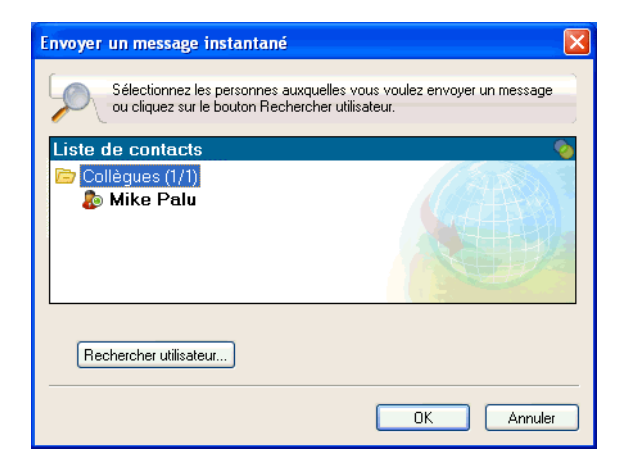

Cliquez sur Rechercher utilisateur, sÈlectionnez Rechercher utilisateur, saisissez partiellement ou entiËrement le nom que vous recherchez, puis cliquez sur Suivant. SÈlectionnez l'utilisateur de votre choix dans la liste Résultats de la recherche, cliquez sur Ajouter à ma liste de contacts si vous le souhaitez, puis sur Terminer.

ou

Cliquez sur Rechercher utilisateur, sur Avancé, sur Commence par, Contient ou Est égal à dans la liste déroulante située en regard du champ souhaité, saisissez les informations que vous recherchez dans le champ, puis cliquez sur Suivant. SÈlectionnez l'utilisateur de votre choix dans la liste Résultats de la recherche, cliquez sur Ajouter à ma liste de contacts si vous le souhaitez, puis sur Terminer.

- 3 Saisissez votre message.
- 4 Cliquez sur  $\blacksquare$  ou appuyez sur la touche Entrée.

### <span id="page-11-0"></span>**Utilisation des Émoticons dans votre message**

1 Dans la fenêtre de conversation, cliquez sur  $\Theta$ , puis sur l'émoticon correspondant au sentiment que vous voulez exprimer.

ou

Utilisez l'une des combinaisons de touches suivantes pour représenter l'émoticon correspondante :

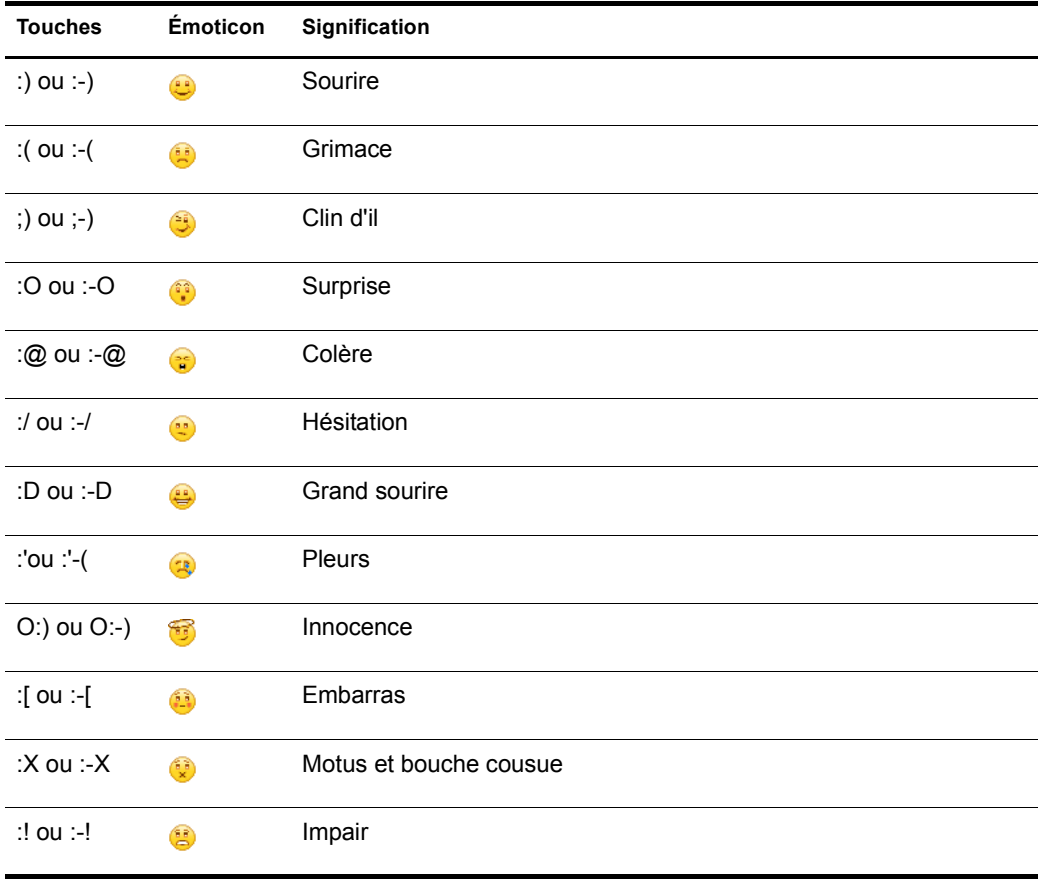

Lorsque vous utilisez une combinaison de touches au lieu de sélectionner une émoticon, l'émoticon s'affiche lorsque vous appuyez sur Entrée pour transmettre votre message. Pour vérifier les émoticons lorsque vous saisissez un message, cliquez sur Éditer  $>$  Émoticons.

Si vous préférez que les combinaisons de touches ne soient pas converties en images, cliquez sur Outils > Options, puis dÈsÈlectionnez Utiliser des Èmoticons graphiques. Cette option empêche la conversion des séquences de caractères en images.

#### <span id="page-12-0"></span>**Modification de la police d'un texte dans une conversation**

- 1 Dans une conversation ouverte, sÈlectionnez le texte que vous souhaitez modifier.
- **2** Cliquez sur  $\hat{E}$ diter > Police.
- 3 Effectuez vos sÈlections, puis cliquez sur OK.

Vous pouvez également sélectionner du texte et effectuer vos sélections dans l'en-tête au-dessus du texte que vous saisissez.

Microsoft Sans Serif  $\tau$  | 10  $\tau$  | A A  $\underline{A}$  |  $\underline{H}$   $\underline{B}$  |  $\vdash$ 

Pour spécifier les polices par défaut, reportez-vous aux sections « Spécification de la police des messages composés », page 41 et « Spécification de la police des messages reçus », page 41.

#### <span id="page-12-1"></span>**Mise en attente d'une conversation de groupe**

Vous pouvez tenir des conversations par l'échange de messages instantanés entre plusieurs utilisateurs. DÈmarrez une conversation avec un utilisateur, puis invitez d'autres utilisateurs ‡ s'y joindre.

1 Double-cliquez sur un utilisateur dans votre liste de contacts.

ou

Cliquez sur Envoyer un message, puis recherchez un utilisateur en suivant l'Étape 2, page 11.

- 2 Cliquez sur Opérations, puis sur Inviter d'autres utilisateurs à prendre part à la conversation.
- 3 Cliquez sur un utilisateur (ou cliquez sur plusieurs utilisateurs tout en maintenant la touche Ctrl enfoncée) dans votre liste de contacts, puis cliquez sur OK.

ou

Cliquez sur Rechercher utilisateur pour rechercher des utilisateurs qui ne figurent pas dans votre liste de contacts. Suivez l'Étape 2, page 11.

Vous pouvez également cliquer sur plusieurs utilisateurs en maintenant la touche Ctrl enfoncée dans votre liste de contacts et appuyer sur Entrée pour commencer une conversation de groupe.

Chaque utilisateur invité à la conversation reçoit ce message :

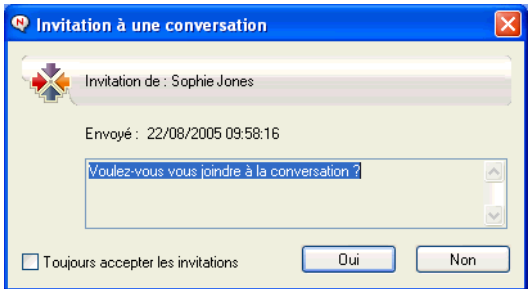

Si vous ne voyez pas la liste des participants de la conversation, cliquez sur  $\mathbb{Z}$  pour ouvrir le Panneau de configuration.

Après avoir accepté l'invitation à se joindre à la conversation, un utilisateur peut envoyer des messages aux autres participants. L'utilisateur ne peut pas voir les messages envoyés avant qu'il rejoigne la conversation ou après l'avoir quittée.

#### <span id="page-13-0"></span>Ajout d'un tampon horaire à chaque entrée d'une conversation

1 Dans une conversation ouverte, cliquez sur Afficher, puis sur Afficher le tampon horaire.

#### <span id="page-13-1"></span>**Enregistrement d'une conversation**

- 1 Dans une conversation ouverte, cliquez sur Fichier.
- 2 Cliquez sur Enregistrer la conversation sous, recherchez un emplacement, puis indiquez un nom de fichier.

ou

Cliquez sur Enregistrer la conversation si vous avez déjà enregistré la conversation au moins une fois.

ou

Cliquez sur Enregistrer la conversation dans iFolder si vous avez installé Novell iFolder<sup>®</sup> (Windows uniquement).

- 3 Spécifiez l'emplacement dans lequel la conversation sera enregistrée.
- 4 Cliquez sur Enregistrer.

La conversation est enregistrée dans un fichier qui porte l'extension .txt.

Vous êtes également invité à enregistrer une conversation lorsque vous la fermez. Pour modifier ce paramètre, reportez-vous à la rubrique « Spécification de l'affichage d'une invite pour l'enregistrement des conversations », page 38.

#### <span id="page-13-2"></span>**Ouverture d'une conversation enregistrée**

- 1 Dans une fenêtre Conversation, cliquez sur Fichier > Ouvrir la conversation.
- 2 Recherchez la conversation, puis cliquez sur OK.

Votre administrateur système doit vous accorder des droits d'accès pour que vous puissiez rechercher une conversation qui a été archivée. Pour plus d'informations, reportez-vous à la rubrique « Recherche de conversations consignées dans les archives », page 15.

#### <span id="page-13-3"></span>**Impression d'une conversation**

1 Dans une conversation ouverte, cliquez sur Fichier > Imprimer la conversation.

ou

Sous Macintosh et Linux, cliquez sur Fichier > Imprimer.

**2** Cliquez à nouveau sur Imprimer.

#### <span id="page-14-0"></span>**Recherche de conversations consignées dans les archives**

L'administrateur système peut spécifier que toutes les conversations soient consignées dans des archives système. Si vous disposez des droits d'accès nécessaires, vous pouvez rechercher des conversations consignées dans les archives. L'élément de menu Rechercher une archive n'apparaît que si vous disposez de droits d'accès vous autorisant à rechercher l'archive.

- Rechercher des messages archivés Participants Prénom Nom ID utilisateur Rechercher utilisateur Retirer Plague de dates De: | <Aucune date> Dest: C <Aucune date>  $\blacksquare$ Contenant la texte Rechercher Annuler
- 1 Cliquez sur Fichier > Rechercher une archive.

2 Utilisez la boîte de dialogue Rechercher des messages archivés pour effectuer une recherche par participants, dates et texte de conversation :

Cliquez sur Rechercher pour rechercher et ajouter des participants.

Cliquez sur **pour s**électionner des dates dans le champ Plage de dates.

Dans le champ Contenant le texte, saisissez le texte que vous souhaitez rechercher.

- 3 Cliquez sur Rechercher pour rechercher des conversations qui répondent aux critères que vous avez spécifiés.
- 4 Pour imprimer ou enregistrer la liste des conversations consignées qui s'affichent, dans le menu Fichier, cliquez sur Imprimer la liste ou sur Enregistrer la liste.
- 5 Pour imprimer ou enregistrer la conversation consignée actuellement sélectionnée, dans le menu Fichier, cliquez sur Imprimer ou sur Enregistrer.
- 6 Pour modifier votre recherche, cliquez sur Fichier, sur Modifier la recherche, effectuez vos modifications, puis cliquez de nouveau sur Rechercher.

### <span id="page-15-0"></span>**Envoi d'un message Èlectronique (Windows uniquement)**

- 1 Cliquez sur Envoyer un message Èlectronique.
- **2** Sélectionnez le nom de la personne à laquelle vous souhaitez envoyer un message Èlectronique, puis cliquez sur OK.

ou

Double-cliquez sur le nom de la personne à laquelle vous souhaitez envoyer un message Èlectronique.

ou

Cliquez sur Rechercher utilisateur, sÈlectionnez Utiliser cet ID utilisateur, entrez l'ID utilisateur de la personne, puis cliquez sur Terminer.

ou

Cliquez sur Rechercher utilisateur, sÈlectionnez Rechercher utilisateur, saisissez partiellement ou entiËrement le nom que vous recherchez, puis cliquez sur Suivant. SÈlectionnez l'utilisateur de votre choix dans la liste Résultats de la recherche, cliquez sur Ajouter à ma liste de contacts si vous le souhaitez, puis sur Terminer.

ou

Cliquez sur Rechercher utilisateur pour rechercher une personne. Cliquez sur Avancé, sur Commence par, Contient ou Est égal à dans la liste déroulante située en regard du champ souhaité, saisissez les informations que vous recherchez dans le champ, puis cliquez sur Suivant. Sélectionnez l'utilisateur de votre choix dans la liste Résultats de la recherche, cliquez sur Ajouter à ma liste de contacts si vous le souhaitez, puis sur Terminer.

3 Lorsque le message électronique s'ouvre, complétez-le et cliquez sur Envoyer dans la barre d'outils.

Si vous voulez être invité à envoyer un message électronique chaque fois que vous tentez d'envoyer un message instantané à un utilisateur hors ligne, cliquez sur Outils, sur Options, sur l'onglet Message, et assurez-vous que l'option Envoyer un message Èlectronique lorsque je commence un message destiné à un contact hors ligne est sélectionnée, puis cliquez sur OK.

## <span id="page-16-0"></span>3 **Utilisation des salons de conversation**

Dans les salons de conversation, plusieurs utilisateurs peuvent se joindre à un salon pour débattre d'un sujet. Si vous disposez des droits appropriés, vous pouvez créer des salons de conversation et vous joindre à ces salons sur le client.

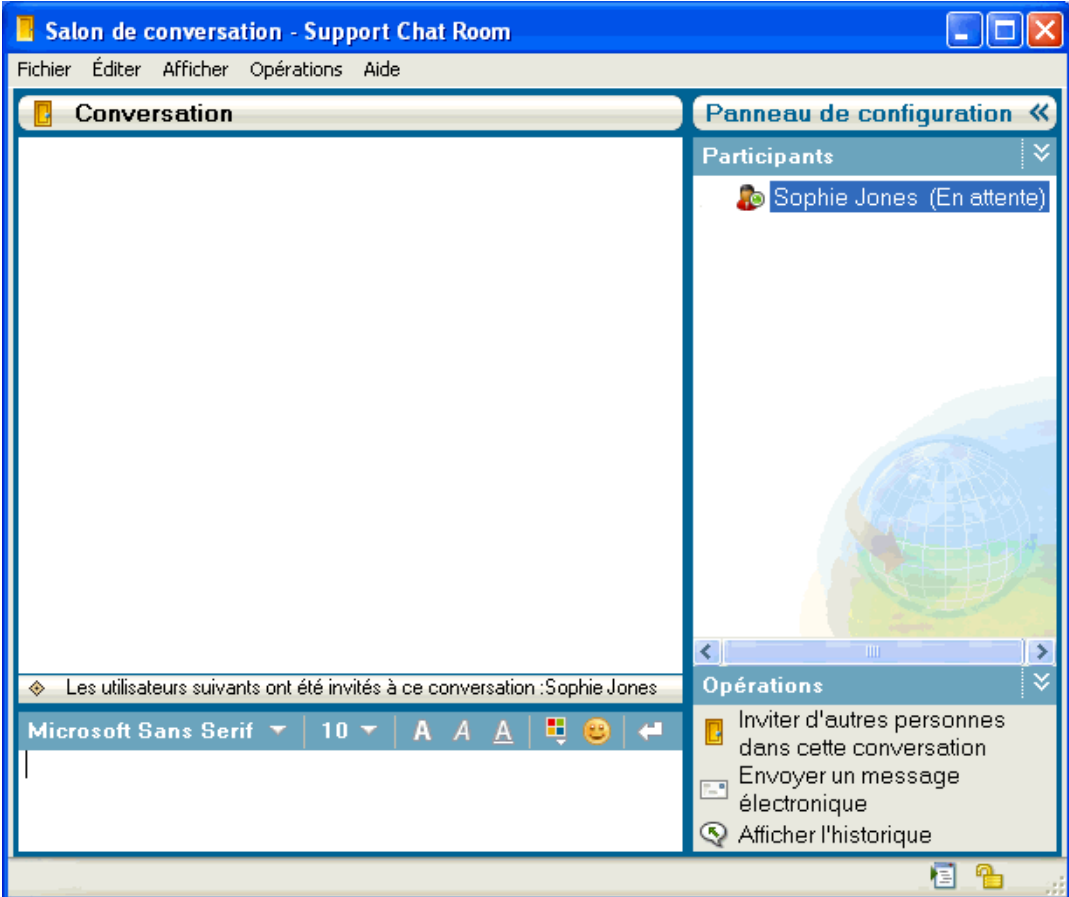

Cette section comporte les rubriques suivantes :

- « Recherche d'un salon de conversation », page 18
- \* « Comment rejoindre un salon de conversation sans effectuer de recherche », page 18
- « Création d'un salon de conversation », page 19
- « Modification des droits d'accès pour un salon de conversation », page 20
- « Comment ignorer un utilisateur dans un salon de conversation », page 21
- « Comment jouer le rôle du modérateur », page 21

#### <span id="page-17-0"></span>**Recherche d'un salon de conversation**

Seuls les salons de conversation qui ont été sélectionnés, à leur création, pour pouvoir faire l'objet de recherches, apparaissent lors d'une recherche de salon de conversation.

- 1 Cliquez sur Outils > Salons de conversation.
- 2 SÈlectionnez le salon de conversation auquel vous voulez vous joindre, puis cliquez sur Rejoindre.

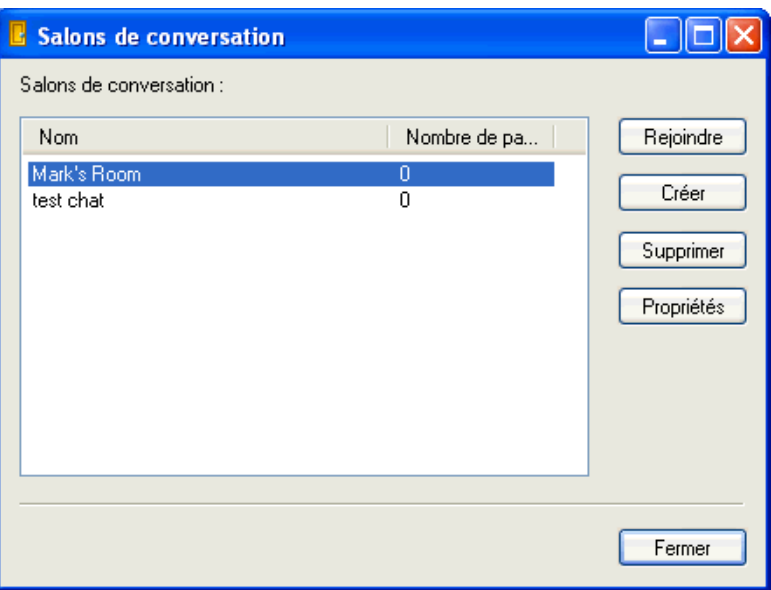

#### <span id="page-17-1"></span>**Comment rejoindre un salon de conversation sans effectuer de recherche**

Vous pouvez rejoindre un salon de conversation qui n'a pas été sélectionné pour pouvoir faire l'objet de recherches lors de sa création. Pour ce faire, indiquez son nom.

1 Cliquez sur OpÈrations > Rejoindre un salon de conversation.

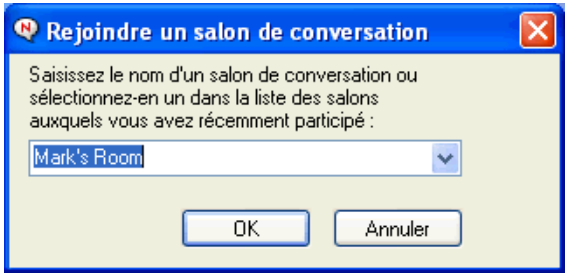

Les quatre derniers salons de conversation que vous avez rejoints s'affichent dans la liste déroulante Rejoindre un salon de conversation.

#### <span id="page-18-0"></span>**CrÈation d'un salon de conversation**

Vous ne pouvez créer un salon de conversation que si l'administrateur vous a octroyé des droits d'accès autorisant la création de salons de conversation. Les droits d'accès par défaut ne vous autorisent pas à créer un salon de conversation.

1 Cliquez sur Outils > Salons de conversation, puis cliquez sur Créer.

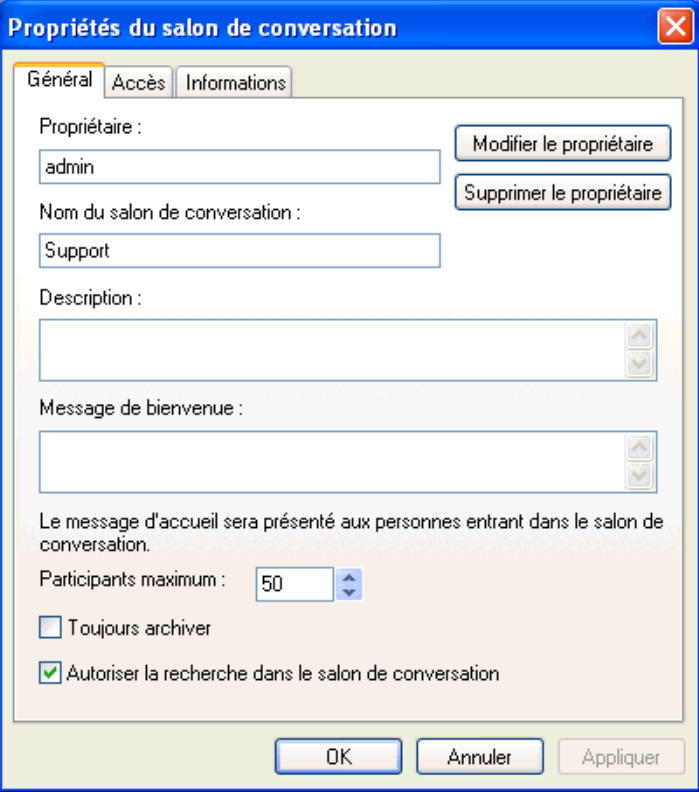

2 (Facultatif) Sélectionnez le propriétaire du salon de conversation.

Par défaut, le propriétaire est l'utilisateur qui crée le salon de conversation.

- 3 Saisissez le nom du salon de conversation.
- 4 (Facultatif) Saisissez la description de ce salon de conversation, ainsi qu'un message de bienvenue.
- **5** (Facultatif) Sélectionnez le nombre maximal de participants autorisés.
- **6** (Facultatif) Indiquez si le salon de conversation doit être archivé.
- 7 (Facultatif) Indiquez si le salon de conversation peut faire l'objet de recherches.
- 8 (Facultatif) Cliquez sur l'onglet Accès, puis sélectionnez les droits d'accès de tous les utilisateurs et d'un utilisateur en particulier.
- **9** Cliquez sur OK pour créer le salon de conversation.

#### <span id="page-19-0"></span>**Modification des droits d'accès pour un salon de conversation**

Si vous êtes habilité à modifier les droits d'accès d'un salon de conversation, vous pouvez modifier ces droits.

1 Pour créer un salon de conversation avec des droits d'accès, cliquez sur Outils > Salons de conversation, cliquez sur Créer, puis sur l'onglet Accès. Pour obtenir des informations sur la création de salons de conversation, reportez-vous à la rubrique « Création d'un salon de conversation  $\lambda$ , page 19.

ou

Pour modifier les droits relatifs à un salon de conversation déjà créé, cliquez sur Outils > Salons de conversation, sélectionnez le salon de conversation à modifier, puis cliquez sur Propriétés.

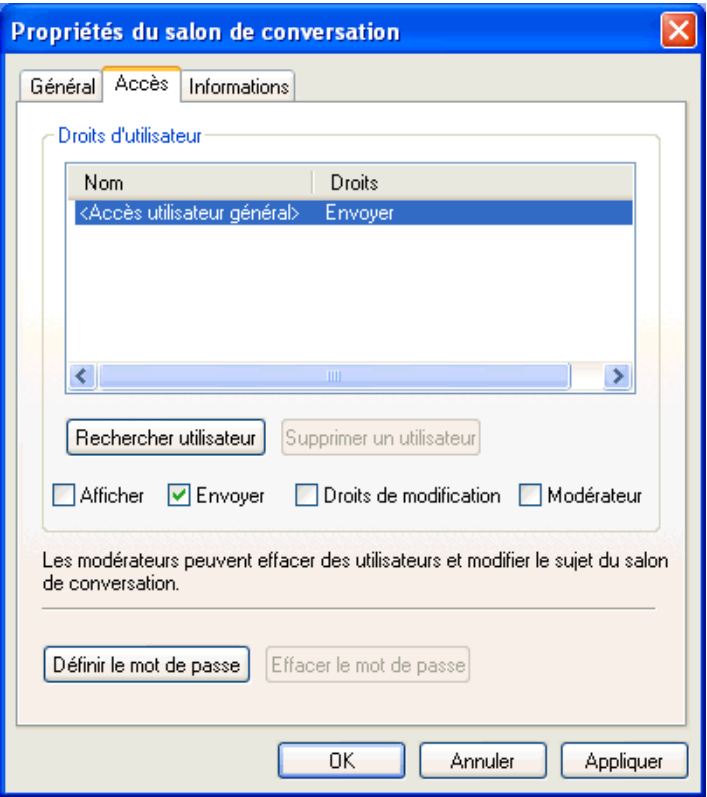

- 2 Par défaut, les droits d'accès utilisateur général s'affichent dans la liste d'accès. Pour ajouter un utilisateur à la liste d'accès, cliquez sur Rechercher utilisateur.
- 3 Entrez le nom du contact dans le champ Nom, puis cliquez sur Suivant.
- 4 SÈlectionnez l'utilisateur, puis cliquez sur Terminer.
- 5 Sélectionnez les droits d'accès que vous souhaitez attribuer à l'utilisateur. Exemple de liste de droits d'accès :

Afficher : permet à l'utilisateur d'afficher le salon de conversation.

**Envoyer :** permet à l'utilisateur d'envoyer un message dans le salon de conversation.

Droits de modification : permet à l'utilisateur de modifier les droits liés au salon de conversation.

**ModÈrateur :** le modÈrateur peut supprimer un utilisateur et modifier le sujet du salon de conversation.

**6** Cliquez sur Définir le mot de passe pour créer un mot de passe pour le salon de conversation.

Cette option oblige les utilisateurs à saisir un mot de passe pour rejoindre le salon de conversation. Un seul mot de passe est associÈ au salon de conversation.

#### <span id="page-20-0"></span>**Comment ignorer un utilisateur dans un salon de conversation**

Pour ne pas voir les messages envoyés par un utilisateur particulier dans un salon de conversation, vous pouvez ignorer cet utilisateur.

1 Cliquez sur l'utilisateur à ignorer avec le bouton droit de la souris, puis sélectionnez Ignorer.

Pour voir à nouveau les messages de cet utilisateur, cliquez sur l'utilisateur avec le bouton droit, puis dÈsÈlectionnez Ignorer.

#### <span id="page-20-1"></span>**Comment jouer le rôle du modérateur**

Le propriétaire d'un salon de conversation peut nommer un modérateur dans la page Accès des propriétés du salon de conversation. Pour plus d'informations sur les droits d'accès, reportez-vous  $\dot{a}$  la rubrique « Modification des droits d'accès pour un salon de conversation », page 20.

En tant que modÈrateur d'un salon de conversation, vous pouvez supprimer des utilisateurs du salon, ou en modifier le sujet.

- « Comment supprimer un utilisateur d'un salon de conversation », page 21
- « Modification du sujet d'un salon de conversation », page 21

#### <span id="page-20-2"></span>**Comment supprimer un utilisateur d'un salon de conversation**

Lorsque vous supprimez un utilisateur d'un salon de conversation, sa fenêtre du salon se referme et il ne peut plus participer aux conversations du salon. Toutefois, il peut à nouveau rejoindre le salon.

1 Cliquez avec le bouton droit sur l'utilisateur à supprimer du salon de conversation, puis sÈlectionnez Supprimer.

#### <span id="page-20-3"></span>**Modification du sujet d'un salon de conversation**

- 1 Cliquez sur OpÈrations > Modifier le sujet du salon de conversation.
- 2 Entrez le nouveau sujet dans le champ Sujet de salon de conversation, puis cliquez sur OK.

# <span id="page-22-0"></span>4 **Utilisation des diffusions**

Un message de diffusion est un message que vous pouvez envoyer à la totalité du système ou à des utilisateurs en particulier. Il existe deux types de messages de diffusion : une diffusion système envoyée à tous les utilisateurs et un message de diffusion envoyé à certains utilisateurs.

Un message de diffusion est un message unidirectionnel : vous ne pouvez pas y répondre. Par défaut, la fonction d'envoi de messages de diffusion à d'autres utilisateurs est activée, mais les diffusions système sont désactivées. Un administrateur système peut modifier les paramètres par défaut.

- $\bullet$  « Réception d'un message de diffusion », page 23
- $\bullet$  « Comment effacer des diffusions », page 24
- $\bullet$  « Envoi d'un message de diffusion à des utilisateurs en particulier », page 24
- $\bullet$  « Envoi d'une diffusion système », page 25

#### <span id="page-22-1"></span>**RÈception d'un message de diffusion**

Lorsqu'un message de diffusion vous est envoyé, la fenêtre Diffusion reçue s'ouvre.

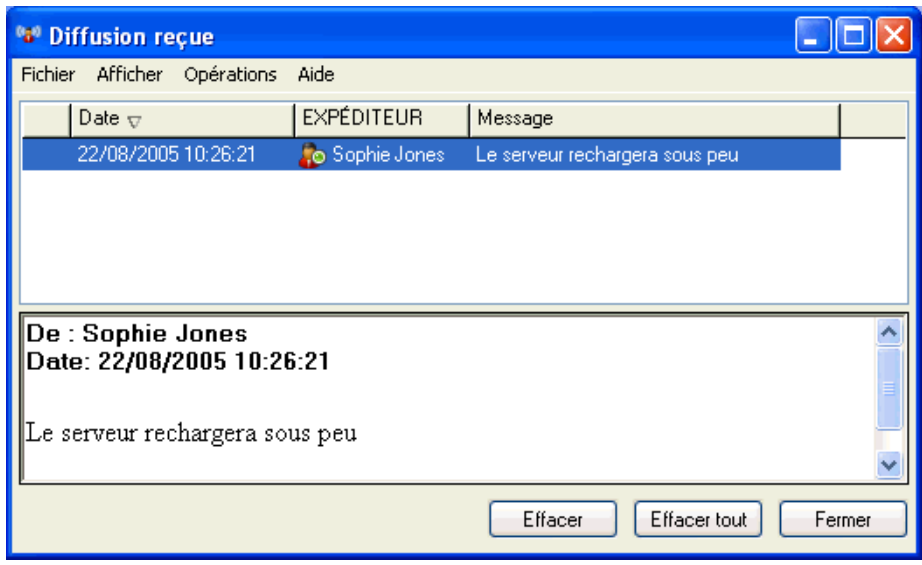

Dans la fenêtre Diffusion reçue, vous pouvez effacer une diffusion ou la totalité.

#### <span id="page-23-0"></span>**Comment effacer des diffusions**

**1** Dans la fenêtre Diffusion reçue, sélectionnez la diffusion à effacer, puis cliquez sur Effacer.

Pour effacer toutes les diffusions reçues, cliquez sur Effacer tout dans la fenêtre Diffusion reçue.

Remarque : Si vous n'effacez pas vos messages de diffusion, un message vous invite à le faire à la fermeture de Messenger.

#### <span id="page-23-1"></span>Envoi d'un message de diffusion à des utilisateurs en particulier

1 Cliquez avec le bouton droit sur un contact, cliquez sur Envoyer la diffusion, puis passez à l'étape 3.

ou

Si vous souhaitez envoyer une diffusion à une personne qui ne figure pas dans votre liste de contacts, cliquez sur Envoyer une diffusion, puis passez à l'étape 2.

2 Cliquez sur Rechercher utilisateur, sélectionnez Utiliser cet ID utilisateur, entrez l'ID utilisateur de la personne, puis cliquez sur Terminer.

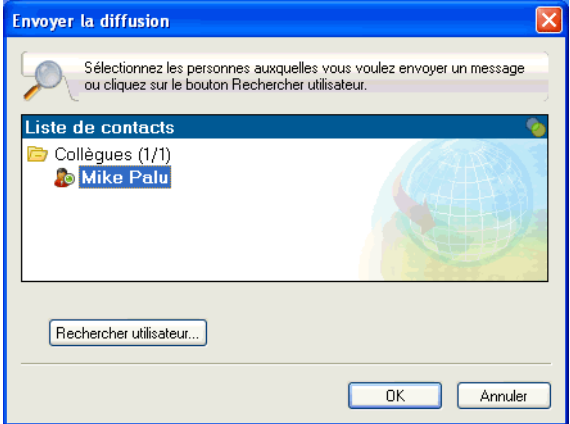

ou

Cliquez sur Rechercher utilisateur, sÈlectionnez Rechercher utilisateur, saisissez partiellement ou entiËrement le nom que vous recherchez, puis cliquez sur Suivant. SÈlectionnez l'utilisateur de votre choix dans la liste Résultats de la recherche, cliquez sur Ajouter à ma liste de contacts si vous le souhaitez, puis sur Terminer.

ou

Cliquez sur Rechercher utilisateur, sur AvancÈ, sur Commence par, Contient ou Est Ègal  $\dot{a}$  dans la liste déroulante située en regard du champ souhaité, saisissez les informations que vous recherchez dans le champ, puis cliquez sur Suivant. SÈlectionnez l'utilisateur de votre choix dans la liste Résultats de la recherche, cliquez sur Ajouter à ma liste de contacts si vous le souhaitez, puis sur Terminer.

- 3 Saisissez votre message de diffusion.
- 4 Cliquez sur  $\leftarrow$  ou appuyez sur la touche Entrée.

### <span id="page-24-0"></span>**Envoi d'une diffusion système**

Une diffusion système est envoyée à tous les utilisateurs du système actuellement en ligne. Votre administrateur système doit vous avoir accordé les droits d'accès appropriés pour envoyer des diffusions système.

- 1 Cliquez sur Opérations > Envoyer la diffusion du système.
- 2 Saisissez votre message de diffusion.
- 3 Cliquez sur  $\Box$  ou appuyez sur la touche Entrée.

## <span id="page-26-2"></span><span id="page-26-0"></span>5 **Utilisation des contacts**

Cette section contient les rubriques suivantes :

- $\bullet$  « Ajout d'un contact », page 27
- $\bullet$  « Suppression d'un contact », page 28
- « Organisation de la liste des contacts », page 28
- $\bullet$  « Importation d'une liste de contacts », page 28
- « Exportation d'une liste de contacts », page 28

#### <span id="page-26-1"></span>**Ajout d'un contact**

1 Cliquez sur Ajouter un contact.

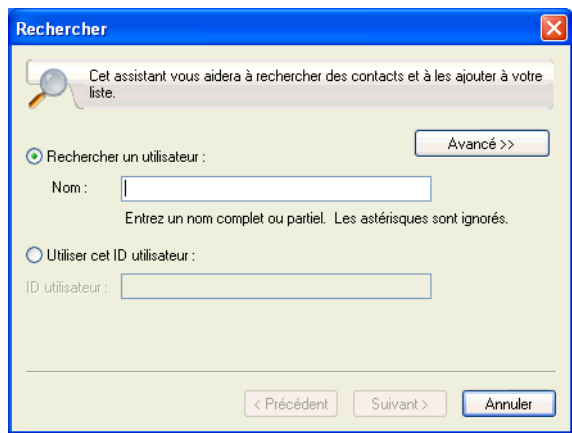

2 Saisissez partiellement ou entièrement le nom de la personne à ajouter, puis cliquez sur Suivant, sur le nom dans la liste Résultats de la recherche, puis sur Ajouter.

ou

SÈlectionnez Utiliser cet ID utilisateur, entrez l'ID utilisateur de la personne, puis cliquez sur Ajouter.

ou

Cliquez sur Avancé, sur Commence par, Contient ou Est égal à dans la liste déroulante située en regard du champ souhaité, saisissez les informations que vous recherchez dans le champ, puis cliquez sur Suivant. Sélectionnez l'utilisateur souhaité dans la liste Résultats de la recherche, puis cliquez sur Ajouter.

#### <span id="page-27-0"></span>**Suppression d'un contact**

1 Cliquez avec le bouton droit de la souris sur le contact, puis sur Supprimer.

#### <span id="page-27-1"></span>**Organisation de la liste des contacts**

Vous pouvez organiser votre liste de contacts en faisant glisser les contacts et les dossiers vers les emplacements souhaités. Vous pouvez également effectuer les opérations suivantes :

- 1 Cliquez sur Outils, puis sur Organiser les contacts. Pour Macintosh, cliquez sur Préférences, puis sur Organiser.
- 2 Cliquez sur les noms des contacts, puis sur Déplacer vers le haut ou Déplacer vers le bas pour modifier la position des contacts dans la liste.
- 3 Pour ajouter un dossier, cliquez sur Ajouter un dossier, puis saisissez le nom du dossier.
- 4 Pour dÈplacer un contact vers un dossier, faites-le glisser vers le dossier ou cliquez sur le contact, cliquez sur Déplacer, sélectionnez le dossier dans la liste déroulante, puis cliquez sur OK.
- **5** Cliquez sur Fermer.

#### <span id="page-27-2"></span>**Importation d'une liste de contacts**

Vous pouvez importer une liste de contacts si vous avez un fichier .nmx (fichier de liste de contacts) à importer. Un fichier .nmx est un fichier qui a été exporté à partir d'une liste de contacts GroupWise<sup>®</sup> Messenger. Les contacts importés sont fusionnés avec la liste de contacts existante.

- 1 Cliquez sur Fichier, puis sur Importer la liste de contacts.
- 2 Recherchez le fichier .nmx.
- 3 Cliquez sur le nom du fichier, puis sur Ouvrir.

#### <span id="page-27-3"></span>**Exportation d'une liste de contacts**

Vous pouvez enregistrer votre liste de contacts dans un fichier .nmx (fichier de liste de contacts) pour le distribuer ensuite à d'autres utilisateurs. Lorsqu'une personne importe le fichier .nmx, les contacts importés sont fusionnés avec sa liste de contacts existante.

- 1 Cliquez sur Fichier, puis sur Exporter la liste de contacts.
- 2 Recherchez le fichier .nmx.
- 3 SÈlectionnez le nom du fichier, puis cliquez sur Enregistrer.

## <span id="page-28-0"></span>6 **Utilisation de votre historique personnel**

L'historique personnel affiche les messages que vous avez reçus ou envoyés via GroupWise $^{\circledR}$ Messenger. Cette fonction est pratique pour rechercher des informations situées dans un message antérieur. Les conversations, les salons de conversation et les messages de diffusion font tous partie de votre historique personnel. L'historique personnel peut être désactivé par un administrateur. Par défaut, la fonction d'historique personnel est activée pour tous les utilisateurs.

- $\bullet$  « Affichage de votre historique personnel dans une fenêtre de conversation ou dans un salon de conversation ou de diffusion », page 29
- $\bullet$  « Désactivation de l'historique personnel dans une fenêtre de conversation ou dans un salon de conversation ou de diffusion », page 30
- « Affichage du fichier d'historique à partir d'une fenêtre de conversation ou un salon de conversation ou de diffusion », page 30
- « Comment effacer votre historique », page 31

#### <span id="page-28-1"></span>Affichage de votre historique personnel dans une fenêtre de **conversation ou dans un salon de conversation ou de diffusion**

Par défaut, votre historique personnel contient les 100 derniers messages d'une fenêtre de conversation ou d'un salon de conversation ou de diffusion.

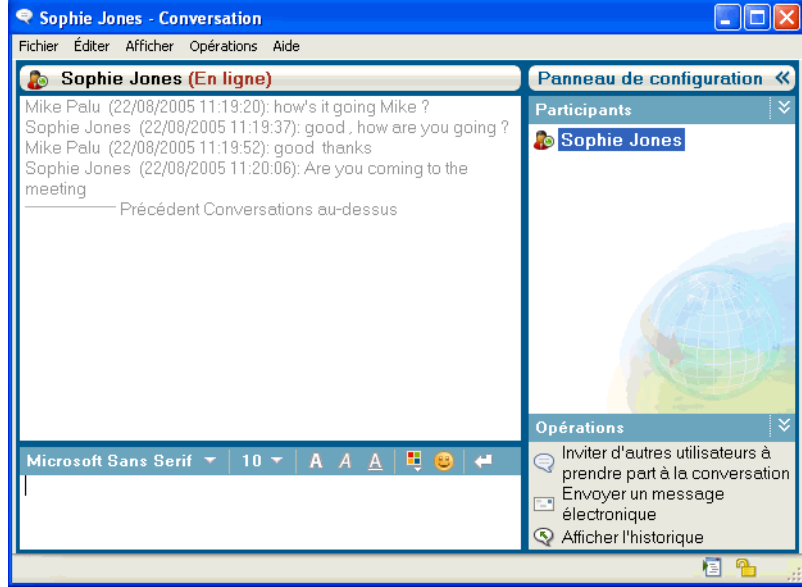

#### <span id="page-29-0"></span>Désactivation de l'historique personnel dans une fenêtre de **conversation ou dans un salon de conversation ou de diffusion**

1 Cliquez sur Outils > Options, puis cliquez sur Historique. Pour Macintosh, cliquez sur Préférences > Options, puis sur Historique.

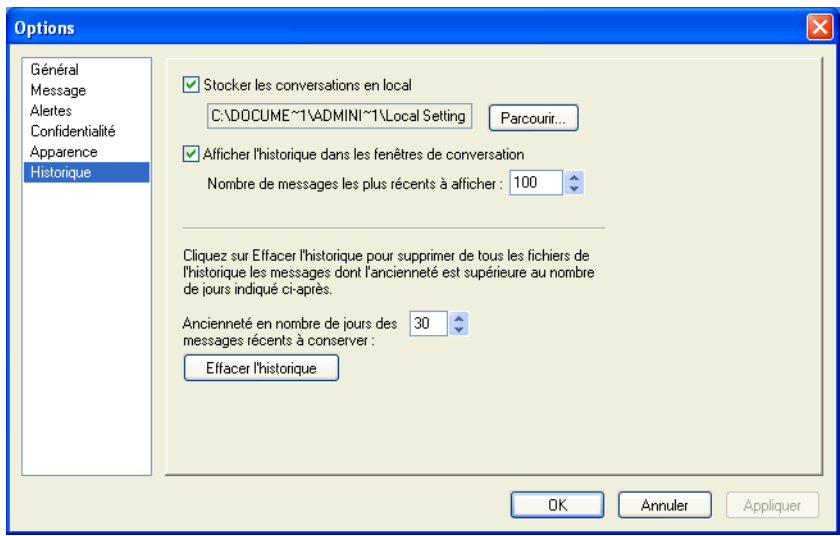

2 Désélectionnez Afficher l'historique dans les fenêtres de conversation.

#### <span id="page-29-1"></span>Affichage du fichier d'historique à partir d'une fenêtre de **conversation ou un salon de conversation ou de diffusion**

Vous pouvez afficher le fichier d'historique d'une fenêtre de conversation à partir de cette fenêtre. Chaque fois que vous participez à une conversation, que vous entrez dans un salon de conversation ou que vous envoyez ou recevez une diffusion, l'historique de cet événement est écrit dans un fichier d'historique.

La plupart des fichiers d'historique sont associés au type de fenêtre dans laquelle vous vous trouvez et à la personne avec qui vous conversez. Par exemple, toutes vos conversations avec Mike Palu s'enregistrent dans un fichier nommé Conv\_mpalu\_numéro.hst. Dans le cas du fichier d'historique d'un salon de conversation, le nom est *Chat\_nom\_du\_salon\_numÈro*.hst. Cependant, toutes les diffusions envoyées sont enregistrées dans le fichier Broadcast sent.hst. Vous pouvez changer l'emplacement du fichier d'historique. Pour plus d'informations sur le déplacement du fichier d'historique, reportez-vous à la rubrique « Modification de l'emplacement des fichiers  $d'$ historique », page 43.

Lorsque le fichier d'historique est affiché, vous ne pouvez pas le modifier dans la fenêtre Historique.

1 Dans une fenÍtre de conversation, de salon de conversation ou de diffusion, cliquez sur Afficher l'historique. Le contenu du fichier d'historique s'affiche.

#### <span id="page-30-0"></span>**Comment effacer votre historique**

- 1 Cliquez sur Outils, puis sur Options. Pour Macintosh, cliquez sur Préférences, puis sur Options.
- **2** Cliquez sur Historique.
- 3 Spécifiez un nombre de jours pendant lesquels les messages récents seront conservés.
- 4 Cliquez sur Effacer l'historique.

Cette opération efface tous les messages antérieurs au nombre de jours sélectionné. Vous ne pouvez pas effacer les messages de moins d'un jour.

Pour effacer entièrement votre historique, vous devez supprimer les fichiers d'historique. Pour connaître l'emplacement où sont stockés vos fichiers d'historique, cliquez sur Outils > Options, puis sur Historique. Pour Macintosh, cliquez sur Préférences > Options, puis sur Historique. L'emplacement des fichiers d'historique est indiqué dans le champ Stocker les conversations en local.

Vous pouvez changer l'emplacement du fichier d'historique. Pour plus d'informations sur le déplacement du fichier d'historique, reportez-vous à la rubrique « Modification de l'emplacement des fichiers d'historique », page 43.

# <span id="page-32-3"></span><span id="page-32-0"></span>7 **Utilisation des Ètats**

Cette section contient les rubriques suivantes :

- « Changement d'état », page 33
- $\bullet$  « Création d'un état personnalisé », page 33

#### <span id="page-32-1"></span>**Changement d'Ètat**

- 1 Cliquez sur la barre d'état (à l'endroit où votre nom apparaît sous la barre de menus).
- 2 Cliquez sur l'état que vous souhaitez voir s'afficher à côté de votre nom dans la liste des contacts des autres utilisateurs.
	- $\bullet$  En ligne
	- $\bullet$  Occupé
	- $\bullet$  **4** Absent
	- $\triangle$  Apparaître hors ligne

Vous pouvez également cliquer avec le bouton droit de la souris sur l'icône GroupWise Messenger dans la barre système (Windows et Linux uniquement), cliquer sur État, puis sur un état.

#### <span id="page-32-2"></span>**Création d'un état personnalisé**

1 Cliquez sur Fichier, sur État, puis sur État personnalisé.

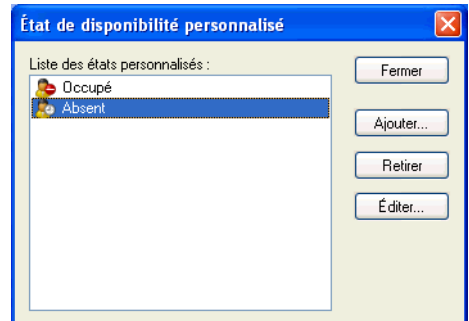

- 2 Cliquez sur Ajouter.
- 3 Saisissez le nom de l'état personnalisé, par exemple, En réunion.
- 4 Sélectionnez En ligne, Occupé ou Absent dans la liste déroulante Afficher en tant que. Vous déterminez ainsi l'icône qui s'affichera à côté de votre état.
- 5 (Facultatif) Entrez le texte que vous voulez envoyer de manière automatique aux utilisateurs qui tentent de vous envoyer un message instantané lorsque cet état est sélectionné, par exemple, « Je ne peux pas vous répondre pour le moment car je suis en réunion ».
- 6 Cliquez sur OK, puis sur Fermer.

## <span id="page-34-1"></span><span id="page-34-0"></span>8 **Personnalisation de GroupWise Messenger**

Cette section contient les rubriques suivantes :

- « Changement de mot de passe », page 36
- « Spécification du moment auquel GroupWise Messenger doit s'ouvrir », page 36
- « Spécification de l'affichage des contacts au démarrage », page 37
- « Spécification du délai d'attente avant affichage de l'état Inactif », page 37
- « Spécification de l'affichage d'une invite pour l'enregistrement des conversations », page 38
- $\bullet$  « Spécification de l'invitation à se connecter à Internet », page 38
- $\bullet$  « Spécification de l'utilisation d'émoticons graphiques », page 39
- $\bullet$  « Spécification de l'acceptation systématique des invitations aux conférences », page 39
- « Spécification de la langue de l'interface », page 40
- $\bullet$  « Spécification de la mémorisation de votre mot de passe », page 40
- « Spécification de la police des messages composés », page 41
- $\bullet$  « Spécification du fonctionnement de la touche Entrée », page 41
- « Spécification de la police des messages reçus », page 41
- « Spécification d'options en mode hors ligne pour les contacts », page 42
- « Spécification du moment auquel une notification (alarme sonore ou alerte) doit vous être envoyée », page 42
- « Spécification des utilisateurs qui pourront voir votre état et vous envoyer des messages », [page 43](#page-42-0)
- $\bullet$  « Modification de l'apparence de la liste des contacts », page 43
- $\bullet$  « Modification de l'emplacement des fichiers d'historique », page 43
- « Spécification de l'affichage de l'historique dans la fenêtre de conversation », page 44
- « Spécification du nombre de jours d'historique à conserver », page 45
- $\bullet$  « Affichage des contacts en ligne uniquement », page 45
- $\bullet$  « Désactivation du son (Windows et Linux uniquement) », page 45
- « Utilisation des options de démarrage », page 46

#### <span id="page-35-0"></span>**Changement de mot de passe**

Si l'administrateur système vous en donne les droits, vous pouvez changer votre mot de passe GroupWise Messenger<sup>®</sup>. Étant donné que vous vous loguez à GroupWise Messenger en utilisant votre mot de passe d'annuaire (NDS<sup>®</sup>/Novell<sup>®</sup> eDirectory™), toute modification revient à changer votre mot de passe d'annuaire.

1 Cliquez sur Outils > Changer le mot de passe. Pour Macintosh, cliquez sur Préférences > Changer le mot de passe.

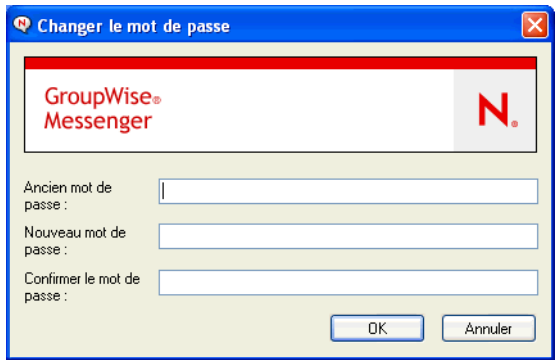

- 2 Saisissez votre ancien mot de passe dans le champ Ancien mot de passe, puis saisissez votre nouveau mot de passe dans les champs Nouveau mot de passe et Confirmer le mot de passe.
- **3** Cliquez sur OK.

#### <span id="page-35-1"></span>**SpÈcification du moment auquel GroupWise Messenger doit s'ouvrir**

- 1 Cliquez sur Outils, puis sur Options. Pour Macintosh, cliquez sur Préférences, puis sur Options.
- 2 Cliquez sur Général.

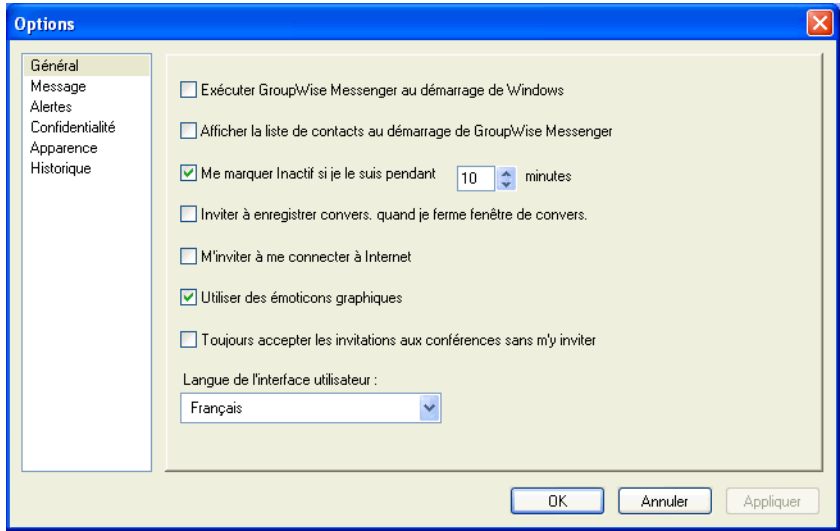

- 3 Sélectionnez ou désélectionnez Exécuter GroupWise Messenger au démarrage de Windows.
- 4 Cliquez sur OK.

Vous pouvez Ègalement spÈcifier si GroupWise Messenger doit ou non s'ouvrir au dÈmarrage du client GroupWise. Dans le client GroupWise, cliquez sur Outils, puis sur Options, double-cliquez sur Environnement, puis sélectionnez ou désélectionnez Lancer Messenger au démarrage.

#### <span id="page-36-0"></span>Spécification de l'affichage des contacts au démarrage

- 1 Cliquez sur Outils > Options. Pour Macintosh, cliquez sur Préférences > Options.
- **2** Cliquez sur Général.

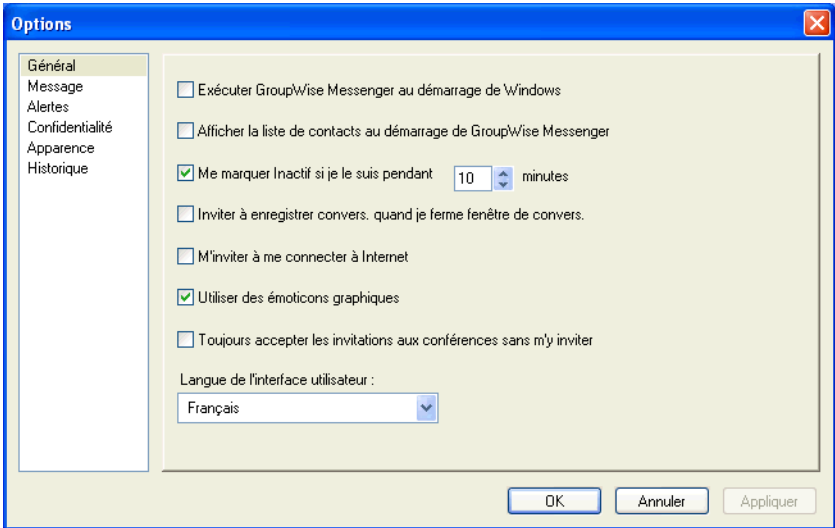

3 Sélectionnez ou désélectionnez Afficher la liste des contacts au démarrage de GroupWise Messenger.

Si vous désélectionnez Afficher la liste des contacts au démarrage de GroupWise Messenger, l'application apparaît sous forme d'icône dans la barre système au démarrage.

#### <span id="page-36-1"></span>Spécification du délai d'attente avant affichage de l'état Inactif

Lorsque vous n'utilisez pas GroupWise Messenger pendant un certain temps, le mot « Inactif » s'affiche à côté de l'état associé à votre nom dans la liste de contacts des autres utilisateurs. Vous pouvez définir ce délai.

- 1 Cliquez sur Outils > Options. Pour Macintosh, cliquez sur Préférences, puis sur Options.
- 2 Cliquez sur Général.

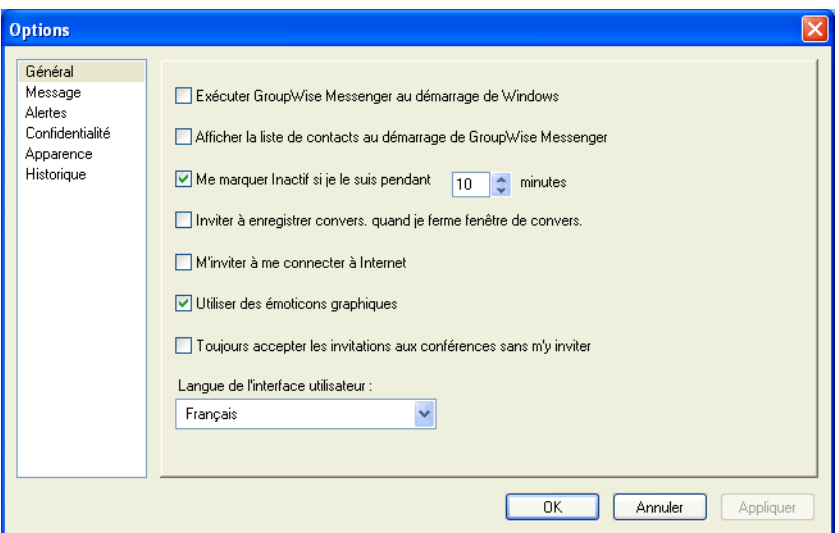

- **3** Vérifiez que Me marquer « Inactif » si je le suis pendant \_\_ minutes est sélectionné.
- 4 Modifiez la durée.
- **5** Cliquez sur OK.

#### <span id="page-37-2"></span><span id="page-37-0"></span>**SpÈcification de l'affichage d'une invite pour l'enregistrement des conversations**

- 1 Cliquez sur Outils, puis sur Options. Pour Macintosh, cliquez sur Préférences, puis sur Options.
- 2 Cliquez sur Général.
- 3 Sélectionnez ou désélectionnez M'inviter à enregistrer les convers. lorsque je ferme les fenêtres de conversation.
- 4 Cliquez sur OK.

#### <span id="page-37-1"></span>**Spécification de l'invitation à se connecter à Internet**

- 1 Cliquez sur Outils > Options. Pour Macintosh, cliquez sur Préférences, puis sur Options.
- 2 Cliquez sur Général.
- **3** Sélectionnez ou désélectionnez M'inviter à me connecter à Internet.
- 4 Cliquez sur OK.

### <span id="page-38-0"></span>Spécification de l'utilisation d'émoticons graphiques

- 1 Cliquez sur Outils > Options. Pour Macintosh, cliquez sur Préférences, puis sur Options.
- 2 Cliquez sur Général.

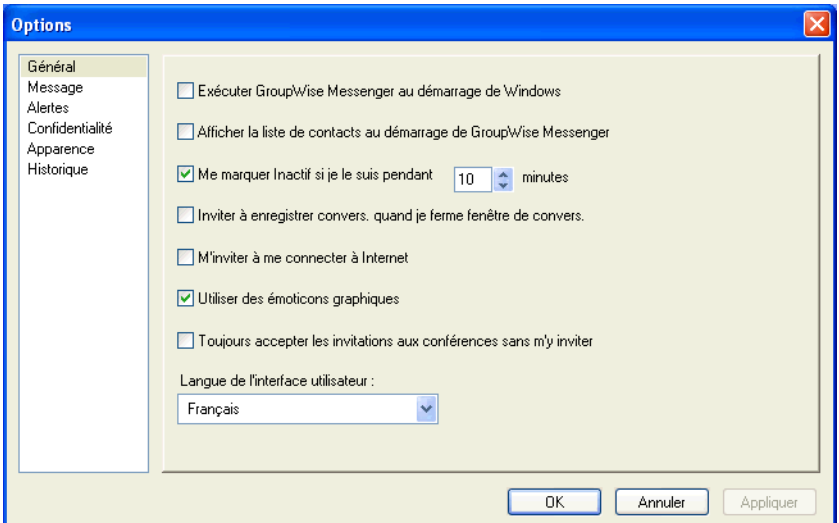

- 3 Sélectionnez ou désélectionnez Utiliser des émoticons graphiques.
- 4 Cliquez sur OK.

#### <span id="page-38-1"></span>Spécification de l'acceptation systématique des invitations aux **confÈrences**

- 1 Cliquez sur Outils > Options. Pour Macintosh, cliquez sur Préférences, puis sur Options.
- 2 Cliquez sur Général.

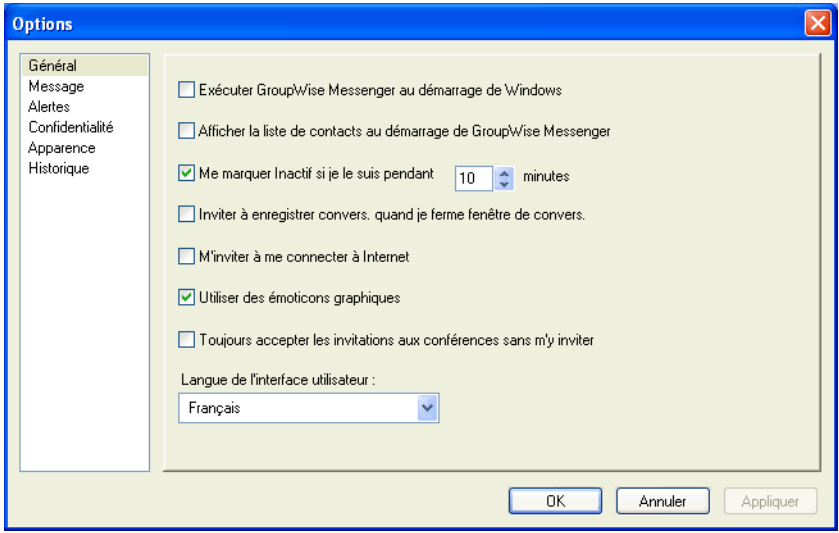

- 3 Sélectionnez ou désélectionnez Toujours accepter les invitations aux conférences sans m'y inviter.
- 4 Cliquez sur OK.

#### <span id="page-39-0"></span>**SpÈcification de la langue de l'interface**

- 1 Cliquez sur Outils > Options. Pour Macintosh, cliquez sur Préférences, puis sur Options.
- 2 Cliquez sur Général.

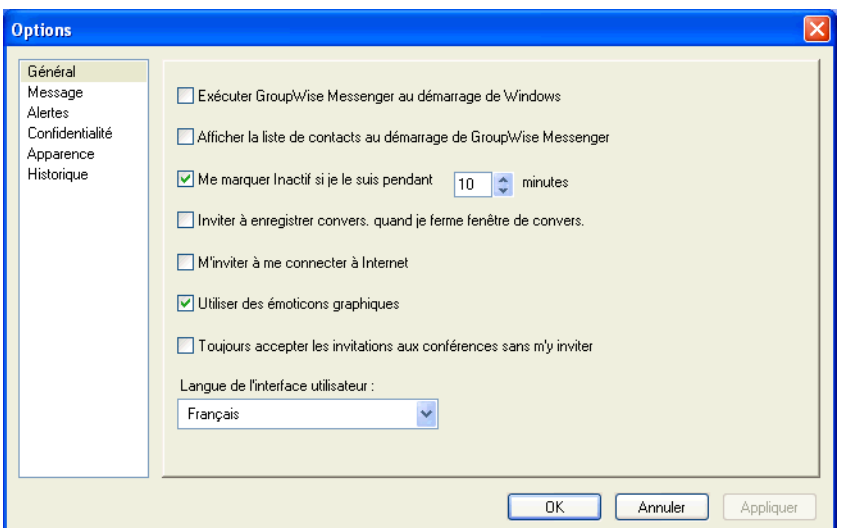

- 3 Sélectionnez la langue souhaitée dans la liste déroulante Langue de l'interface utilisateur.
- 4 Cliquez sur OK.

### <span id="page-39-1"></span>Spécification de la mémorisation de votre mot de passe

- 1 Cliquez sur Outils > Options. Pour Macintosh, cliquez sur Préférences, puis sur Options.
- 2 Cliquez sur Général.

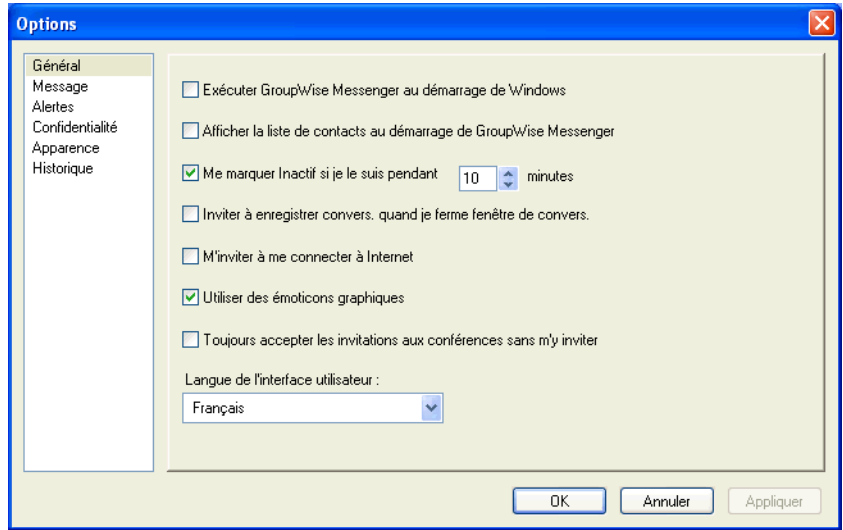

- 3 Sélectionnez ou désélectionnez Mémoriser mon mot de passe.
- 4 Cliquez sur OK.

#### <span id="page-40-3"></span><span id="page-40-0"></span>**SpÈcification de la police des messages composÈs**

- 1 Cliquez sur Outils, puis sur Options. Pour Macintosh, cliquez sur Préférences, puis sur Options.
- 2 Cliquez sur Message.
- 3 Cliquez sur Modifier (situé à côté de Police par défaut lorsque je compose un message).
- 4 Effectuez vos sÈlections de police, puis cliquez sur OK.
- **5** Cliquez sur OK.

#### <span id="page-40-1"></span>**Spécification du fonctionnement de la touche Entrée**

Par défaut, lorsque vous appuyez sur la touche Entrée, le message que vous composez est envoyé. Vous pouvez faire en sorte que la touche Entrée insère une nouvelle ligne dans votre message.

- 1 Cliquez sur Outils, puis sur Options. Pour Macintosh, cliquez sur Préférences, puis sur Options.
- 2 Cliquez sur l'onglet Message.

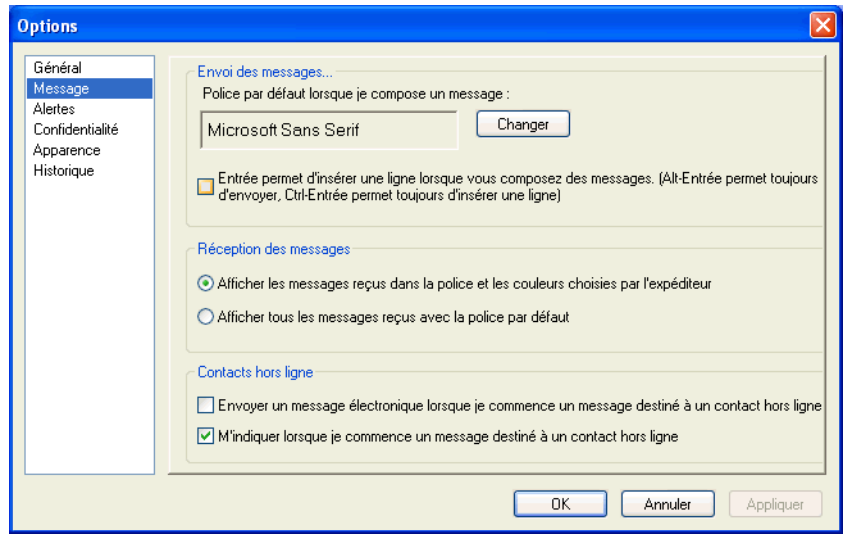

- 3 Sélectionnez l'option Entrée permet d'insérer une ligne lorsque vous composez des messages.
- 4 Cliquez sur OK.

Les combinaisons de touches Ctrl+Entrée et Maj+Entrée insèrent toujours une ligne et la combinaison Alt+Entrée envoie toujours un message.

#### <span id="page-40-4"></span><span id="page-40-2"></span>**Spécification de la police des messages reçus**

- 1 Cliquez sur Outils, puis sur Options. Pour Macintosh, cliquez sur Préférences, puis sur Options.
- 2 Cliquez sur Message.
- **3** Sélectionnez l'une des options de la zone de groupe Réception des messages.
- 4 Cliquez sur OK.

#### <span id="page-41-0"></span>**SpÈcification d'options en mode hors ligne pour les contacts**

- 1 Cliquez sur Outils, puis sur Options. Pour Macintosh, cliquez sur Préférences, puis sur Options.
- 2 Cliquez sur Message.
- 3 SÈlectionnez l'une des options de la zone de groupe Contacts hors ligne.

L'option Envoyer un message électronique lorsque je commence un message destiné à un contact hors ligne est disponible uniquement sur le client pour Windows.

4 Cliquez sur OK.

#### <span id="page-41-1"></span>**SpÈcification du moment auquel une notification (alarme sonore ou**  alerte) doit vous être envoyée

1 Cliquez sur Outils, puis sur Options. Pour Macintosh, cliquez sur Préférences, puis sur Options.

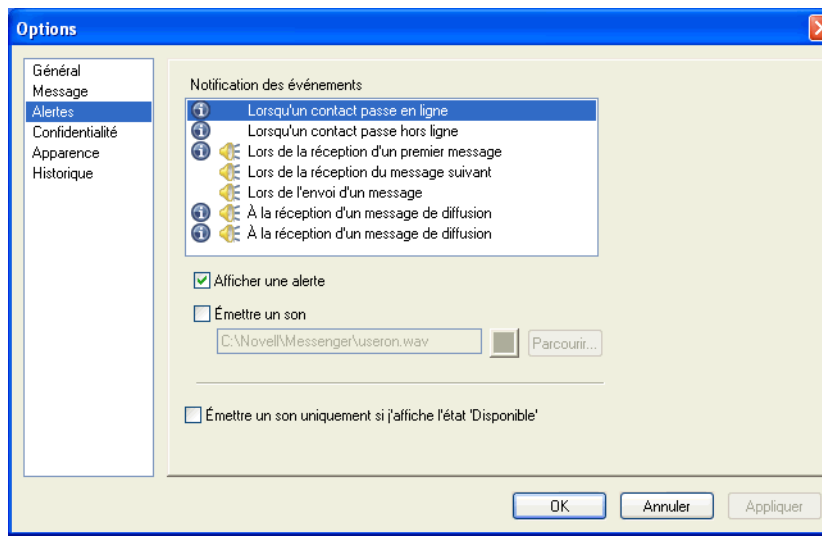

2 Cliquez sur Alertes.

- 3 Dans la liste Notification des événements, cliquez sur l'événement pour lequel vous voulez spécifier une alarme sonore ou une alerte.
- 4 Sélectionnez ou désélectionnez Afficher une alerte et Émettre un son. Pour modifier le son par défaut, sélectionnez un autre fichier son.
- 5 (Facultatif) Sélectionnez Émettre un son uniquement si j'affiche l'état Disponible.
- **6** Cliquez sur OK.

Pour désactiver tous les sons de manière temporaire, cliquez avec le bouton droit sur l'icône d'état GroupWise Messenger dans la barre système, puis sélectionnez Muet. Suivez la même procédure pour réactiver le son. Si vous utilisez Muet pour désactiver les sons, ils sont de nouveau activés lorsque vous vous reloguez après avoir quitté GroupWise Messenger.

#### <span id="page-42-0"></span>**SpÈcification des utilisateurs qui pourront voir votre Ètat et vous envoyer des messages**

- **1** Cliquez sur Outils  $>$  Options. Pour Macintosh, cliquez sur Préférences  $>$  Options.
- 2 Cliquez sur Confidentialité.

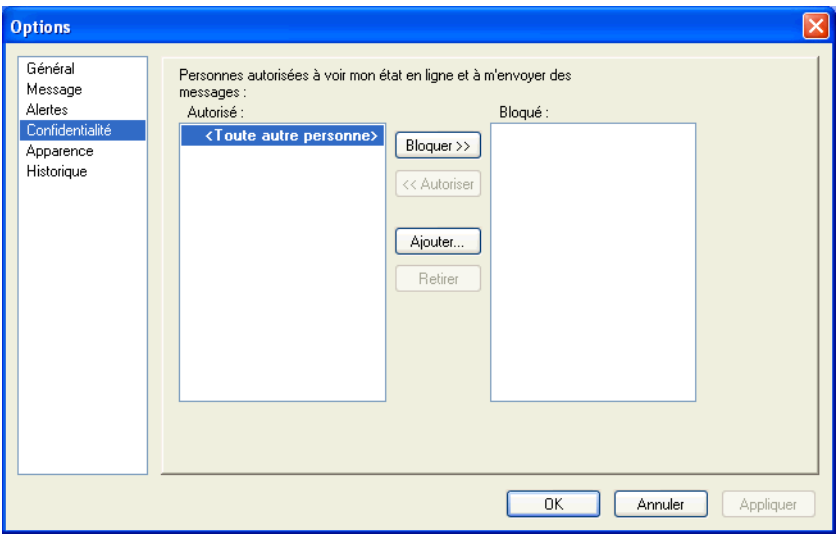

- 3 Utilisez les boutons Ajouter et Retirer pour ajouter des utilisateurs dans les listes Autorisé et BloquÈ ou pour en supprimer.
- 4 Sélectionnez les utilisateurs et, à l'aide des boutons Bloquer  $\geq$  et Autoriser  $\geq$  déplacez les utilisateurs d'une liste à l'autre.
- **5** Cliquez sur OK.

#### <span id="page-42-1"></span>**Modification de l'apparence de la liste des contacts**

- **1** Cliquez sur Outils  $>$  Options. Pour Macintosh, cliquez sur Préférences  $>$  Options.
- 2 Cliquez sur Apparence.
- 3 Cliquez sur Modifier, puis sélectionnez la police, ainsi que le style et la taille de la police.
- 4 Cliquez deux fois sur OK.

#### <span id="page-42-3"></span><span id="page-42-2"></span>**Modification de l'emplacement des fichiers d'historique**

Vous ne pouvez spÈcifiez qu'un emplacement pour tous les fichiers d'historique. Lorsque vous déplacez l'emplacement des fichiers d'historique, de nouveaux fichiers d'historique sont créés et l'ancien contenu des fichiers d'historique n'apparaît pas lorsque vous consultez l'historique.

- **1** Cliquez sur Outils  $>$  Options. Pour Macintosh, cliquez sur Préférences  $>$  Options.
- 2 Cliquez sur Historique.

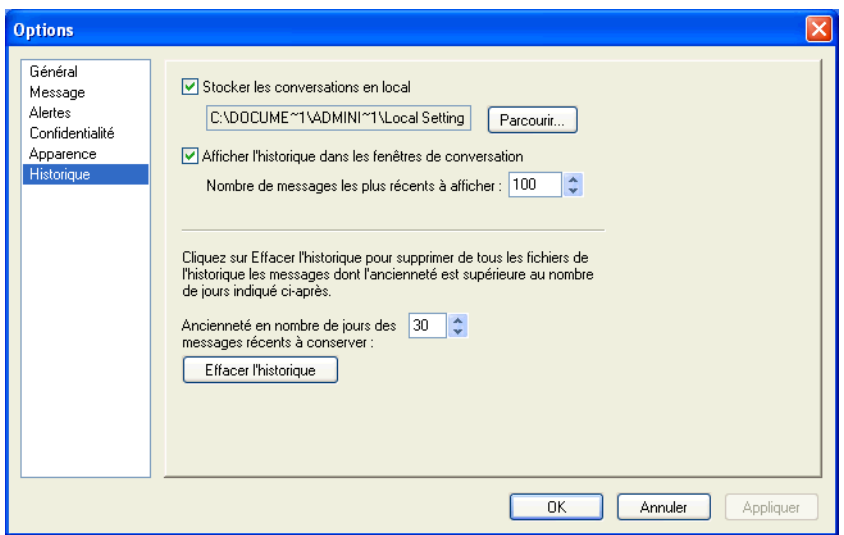

- 3 SÈlectionnez Stocker les conversations en local.
- 4 Cliquez sur Parcourir, puis recherchez l'emplacement où vous voulez enregistrer les fichiers d'historique.
- 5 Cliquez deux fois sur OK.

#### <span id="page-43-0"></span>Spécification de l'affichage de l'historique dans la fenêtre de **conversation**

- 1 Cliquez sur Outils > Options. Pour Macintosh, cliquez sur Préférences > Options.
- 2 Cliquez sur Historique.

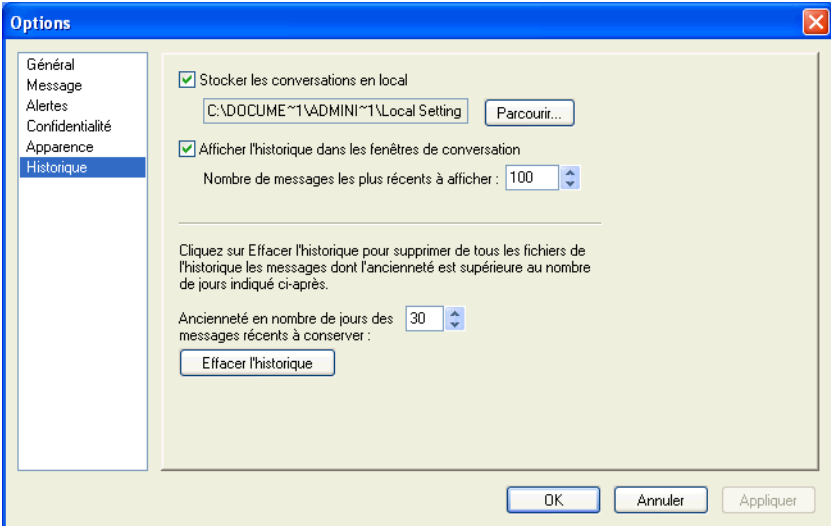

- 3 Sélectionnez ou désélectionnez Afficher l'historique dans les fenêtres de conversation.
- 4 Spécifiez le nombre de messages récents à afficher.
- **5** Cliquez sur OK.

### <span id="page-44-0"></span>Spécification du nombre de jours d'historique à conserver

- **1** Cliquez sur Outils  $>$  Options. Pour Macintosh, cliquez sur Préférences  $>$  Options.
- 2 Cliquez sur Historique.

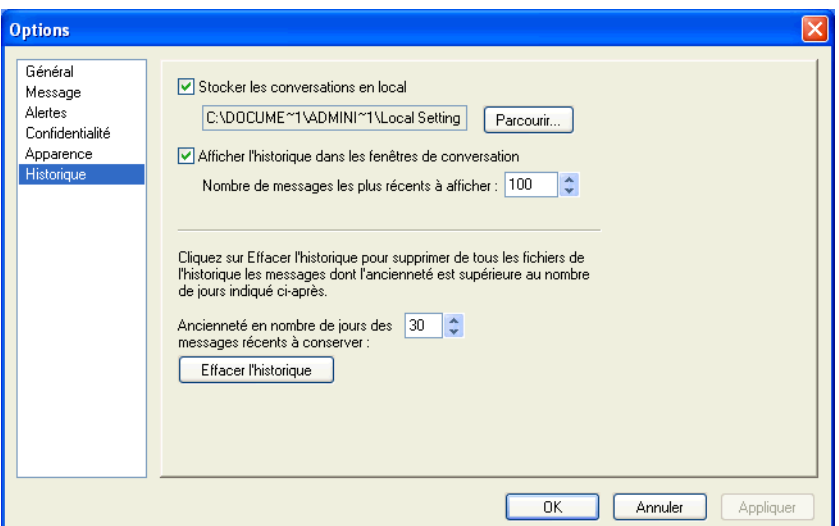

- 3 Indiquez le nombre de jours pour lesquels vous souhaitez conserver les messages dans l'historique.
- 4 Cliquez sur Effacer l'historique pour supprimer l'historique dont l'ancienneté est supérieure au nombre de jours sélectionnés.
- **5** Cliquez sur OK.

#### <span id="page-44-1"></span>**Affichage des contacts en ligne uniquement**

Par défaut, tous les contacts de la liste de contacts sont affichés.

1 Cliquez sur  $\Phi$  dans l'en-tête situé au-dessus de la liste de contacts, puis cliquez sur Afficher les contacts en ligne.

Vous pouvez également cliquer sur Afficher, puis sur Afficher les contacts en ligne.

#### <span id="page-44-2"></span>**DÈsactivation du son (Windows et Linux uniquement)**

Vous pouvez dÈsactiver temporairement tous les sons.

- 1 Cliquez avec le bouton droit de la souris sur l'icône d'état GroupWise Messenger  $\Omega$  dans la barre système, puis sélectionnez Muet.
- 2 Pour réactiver les sons, répétez l'étape 1.

Si vous utilisez Muet pour désactiver les sons, ils sont de nouveau activés lorsque vous vous reloguez après avoir quitté GroupWise Messenger.

Pour plus d'informations sur la spécification des notifications par son et alertes, reportez-vous à la rubrique « Spécification du moment auquel une notification (alarme sonore ou alerte) doit vous être envoyée », page 42.

### <span id="page-45-0"></span>**Utilisation des options de démarrage**

Vous pouvez utiliser les options de démarrage suivantes sur la ligne de commande lorsque vous démarrez GroupWise Messenger :

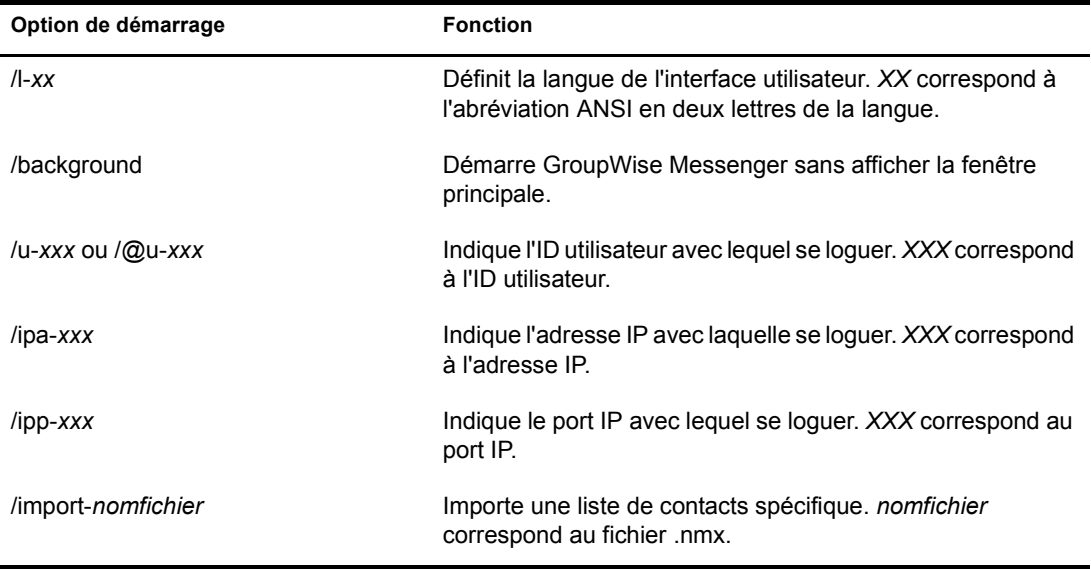

Les options suivantes peuvent être utilisées sur la ligne de commande et dans la fenêtre d'un navigateur, tel qu'Internet Explorer.

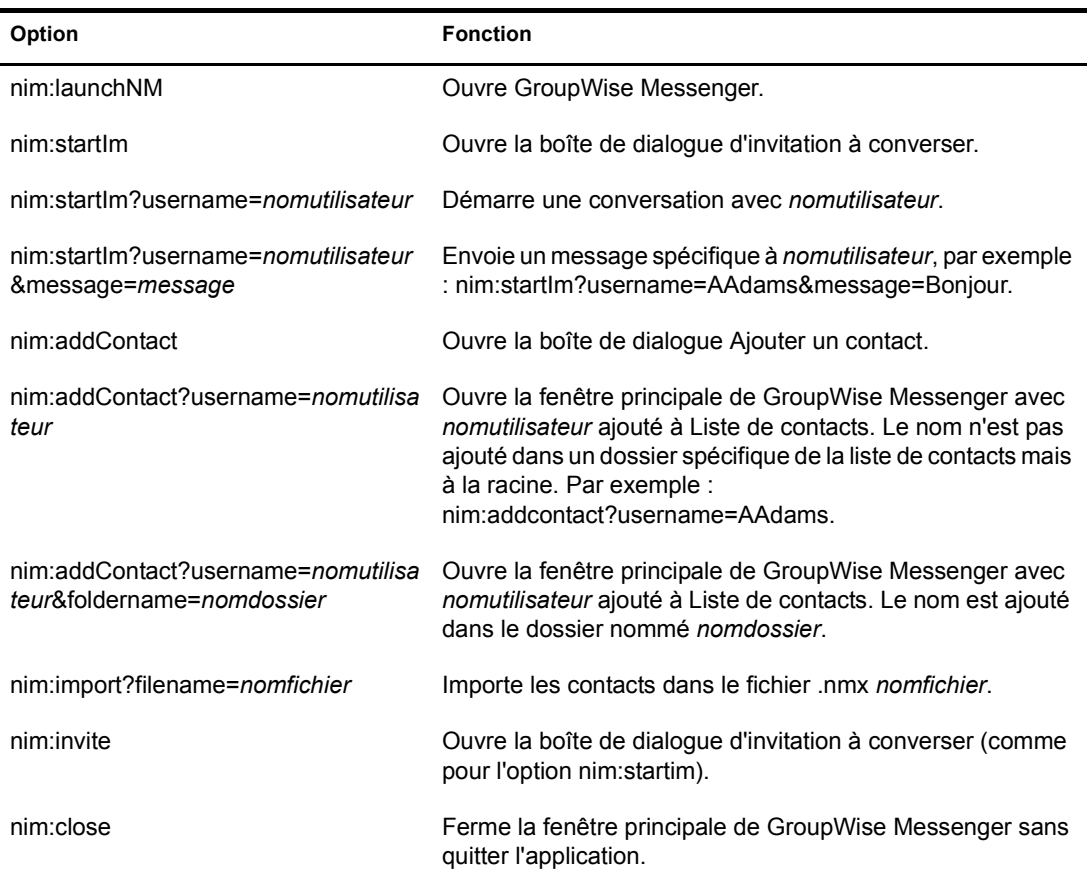

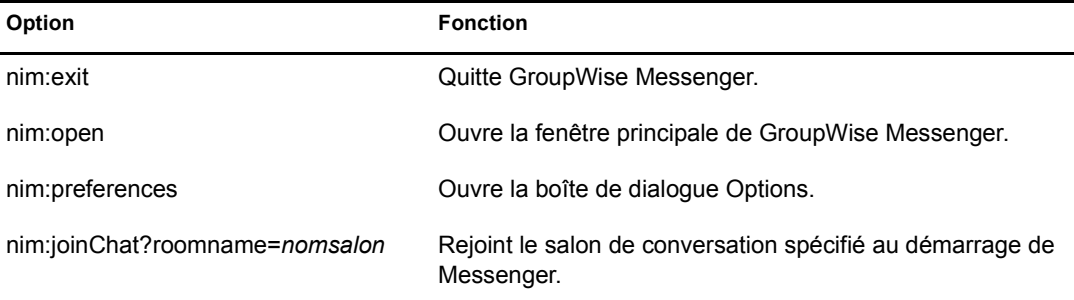

## <span id="page-48-3"></span><span id="page-48-0"></span>**9 19 Utilisation de GroupWise Messenger à partir de GroupWise (Windows uniquement)**

Les options GroupWise<sup>®</sup> Messenger suivantes sont disponibles dans GroupWise :

- « Affichage de la présence Messenger dans GroupWise (Windows uniquement) », page 49
- « Envoi d'un message instantané », page 49
- ◆ « Affichage de la liste de contacts de GroupWise Messenger », page 50
- « Spécification du démarrage de GroupWise Messenger en même temps que GroupWise », [page 50](#page-49-1)
- « Affichage des options GroupWise Messenger », page 50

Pour que GroupWise Messenger fonctionne avec GroupWise, vous devez utiliser le client Windows pour les deux.

#### <span id="page-48-1"></span>**Affichage de la présence Messenger dans GroupWise (Windows uniquement)**

Avec le client GroupWise pour Windows, vous pouvez voir les informations de présence d'un utilisateur. Ces informations de présence s'affichent dans les Infos rapides du champ Dest. lors de l'envoi d'un message ou du champ De dans les messages reçus et dans les Infos rapides des contacts de votre carnet d'adresses.

Pour afficher les Infos rapides, placez le pointeur de la souris sur le contact durant un court instant.

Pour envoyer un message à un contact en ligne, cliquez sur son état de présence.

#### <span id="page-48-2"></span>**Envoi d'un message instantanÈ**

1 Dans GroupWise, cliquez sur Fichier > Nouveau, puis sur Message instantanÈ.

ou

Cliquez sur l'état de présence d'un contact. Passez à l'Étape 4.

**2** Cliquez sur la personne à laquelle vous souhaitez envoyer un message.

ou

Cliquez sur le bouton Rechercher utilisateur pour rechercher une personne qui ne figure pas dans votre liste de contacts.

- **3** Cliquez sur OK.
- <span id="page-48-4"></span>4 Tapez le message.
- 5 Appuyez sur Entrée ou sur Alt+Entrée.

### <span id="page-49-0"></span>**Affichage de la liste de contacts de GroupWise Messenger**

1 Dans GroupWise, cliquez sur Outils > Messenger, puis sur Liste de contacts.

#### <span id="page-49-1"></span>**Spécification du démarrage de GroupWise Messenger en même temps que GroupWise**

- 1 Dans GroupWise, cliquez sur Outils > Options.
- 2 Double-cliquez sur Environnement.
- 3 Dans l'onglet Général, sélectionnez ou désélectionnez l'option Lancer Messenger au démarrage.

Si vous exécutez à la fois GroupWise et GroupWise Messenger et que vous quittez GroupWise, GroupWise Messenger continue de s'exécuter tant que vous ne le refermez pas.

### <span id="page-49-2"></span>**Affichage des options GroupWise Messenger**

1 Dans GroupWise, cliquez sur Outils > Messenger, puis sur Préférences.